# **Système de sécurité i-on Style**

# **Manuel d'administration et d'utilisation**

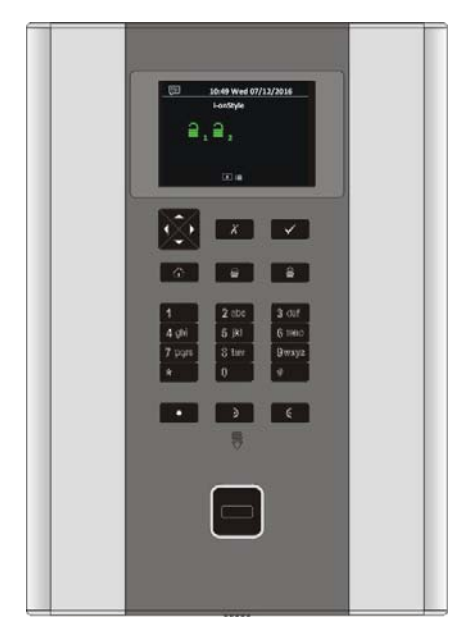

#### **Édition 1**

Version 5.00 du logiciel de la centrale

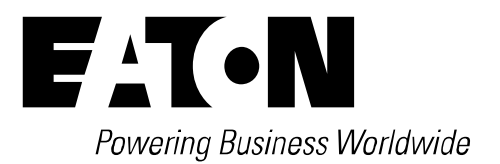

#### © Eaton 2016

L'ensemble des informations, recommandations, descriptions et consignes de sécurité formulées dans le présent document reposent sur l'expérience et le jugement d'Eaton Corporation (« Eaton ») et peuvent ne pas couvrir toutes les éventualités. Pour obtenir de plus amples informations, contactez votre agence commerciale Eaton. La vente du produit faisant l'objet du présent document est soumise aux Conditions générales précisées dans les politiques de vente d'Eaton applicables ou dans tout autre accord contractuel établi entre Eaton et l'acquéreur.

IL N'EXISTE AUCUN ACCORD, AUCUNE ENTENTE OU AUCUNE GARANTIE, EXPRESSE OU IMPLICITE, NOTAMMENT AUCUNE GARANTIE D'ADÉQUATION À UN USAGE PARTICULIER OU DE BONNE QUALITÉ MARCHANDE, AUTRE QUE CEUX OU CELLES EXPRESSÉMENT ÉNONCÉS DANS LES ÉVENTUELS CONTRATS CONCLUS ENTRE LES PARTIES. L'INTÉGRALITÉ DES OBLIGATIONS D'EATON SONT STIPULÉES DANS CES CONTRATS. LE CONTENU DU PRÉSENT DOCUMENT NE FAIT EN AUCUN CAS PARTIE, NI NE MODIFIE LES ÉVENTUELS CONTRATS CONCLUS ENTRE LES PARTIES.

Eaton décline toute responsabilité contractuelle, délictuelle (négligence y compris), stricte ou autre envers l'acquéreur ou l'utilisateur quant à d'éventuels dommages ou pertes particuliers, indirects, accessoires ou consécutifs de quelque sorte que ce soit, y compris mais sans s'y limiter, quant à tout dommage ou toute perte d'utilisation d'un équipement, d'une installation ou d'un système électrique, tout coût de capital, toute perte de puissance, toute dépense supplémentaire liée à l'utilisation d'installations électriques existantes, ou toute réclamation à l'encontre de l'acquéreur ou de l'utilisateur par ses clients résultant de l'utilisation des informations, recommandations et descriptions fournies dans le présent document. Les informations contenues dans le présent manuel sont susceptibles d'être modifiées sans préavis.

#### **Déclaration de conformité**

Les centrales i-on Next Generation sont :

- Adaptées à une utilisation dans les systèmes conçus pour satisfaire à la norme PD6662:2010 de grade 2 et la classe environnementale II.
- Adaptées à une utilisation dans les systèmes conçus pour satisfaire aux exigences de la norme EN50131-3 de grade 2 et la classe environnementale II.
- Conformes aux exigences de la norme EN50131-6:2008 de grade 2 et la classe environnementale II.

Lorsqu'un communicateur approprié est activé, la centrale est conforme à la norme EN 50136-1. Ainsi, le système de transmission d'alarme satisfait aux exigences de performances de la norme EN 50131-1:2006 ATS 2, à condition que :

- a) L'équipement soit installé conformément aux instructions d'installation.
- b) La liaison de communication fonctionne normalement.

Si l'installateur opte pour une configuration non conforme, il doit retirer ou adapter l'étiquetage de conformité.

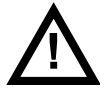

**Avertissement :** Des tensions de secteur sont présentes à l'intérieur de la centrale. Aucune pièce interne ne peut être réparée par l'utilisateur.

# **Sommaire**

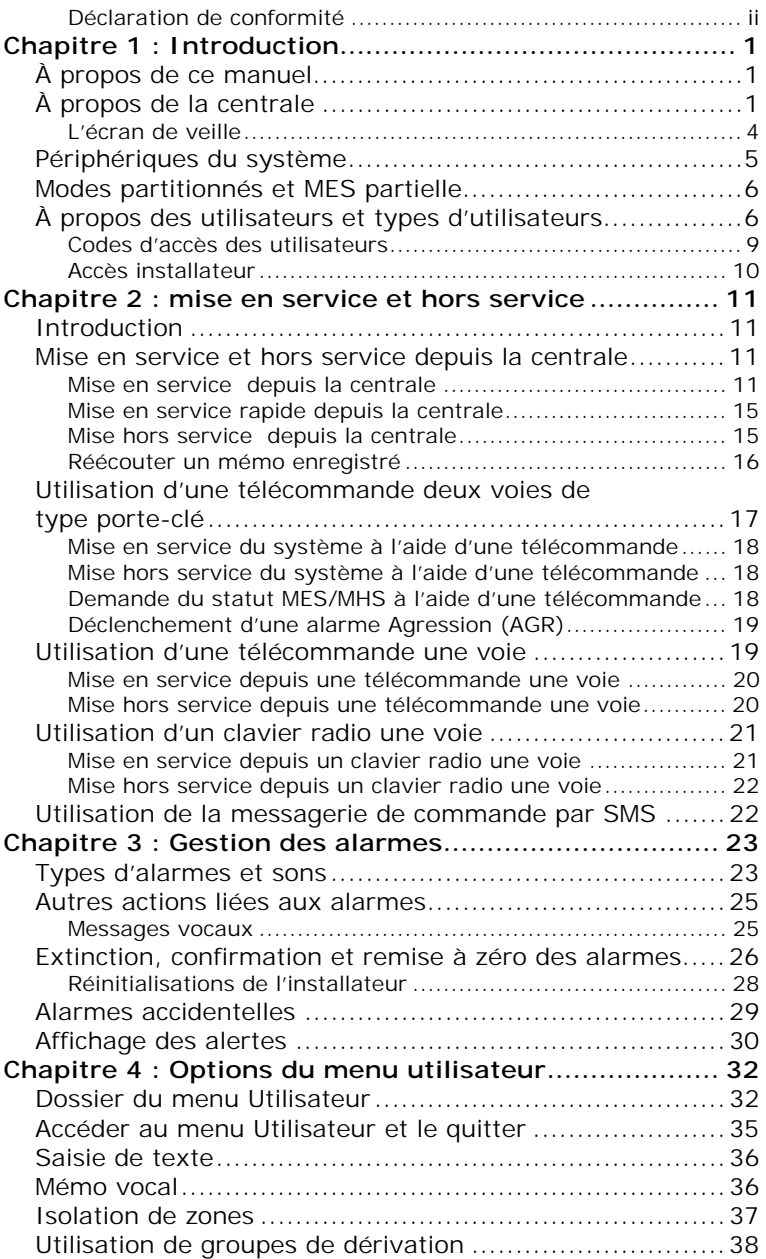

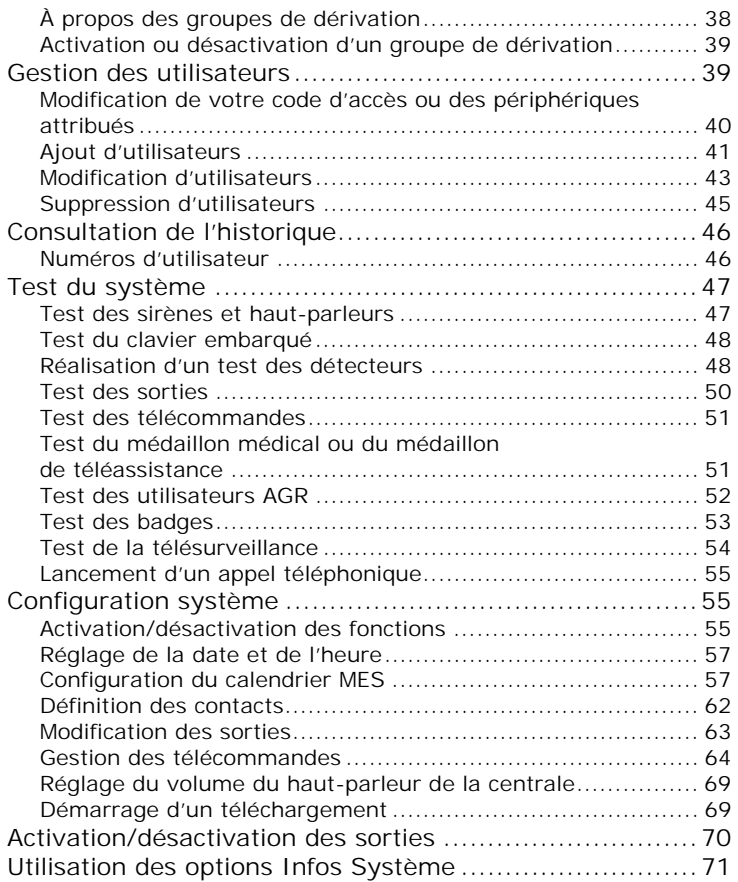

# **Chapitre 1 : Introduction**

# **À propos de ce manuel**

Ce manuel explique en détail comment utiliser et administrer un système d'alarme i-on Style en tant qu'utilisateur. Il décrit :

- La face avant de la centrale et des exemples de périphériques.
- Comment exécuter des fonctions telles que la mise en service et hors service du système.
- Comment gérer les alarmes.
- Les options disponibles à partir du menu utilisateur pour effectuer des tâches telles que l'isolation de zones, l'ajout d'utilisateurs et la consultation de l'historique. La carte du menu à la page 32 indique les options disponibles.

Un manuel d'utilisation i-on Style est également disponible. Il convient aux personnes qui souhaitent simplement avoir un aperçu rapide des capacités du système d'alarme et de la façon d'effectuer les tâches courantes typiques.

D'autres publications sont disponibles pour les installateurs, elles abordent des sujets tels que l'installation du système, la maintenance et les options du menu installateur.

# **À propos de la centrale**

La centrale (figure 1) est le composant principal du système d'alarme. Elle abrite l'unité de traitement, l'alimentation électrique et la batterie de secours qui permet de maintenir le système d'alarme opérationnel pendant une panne électrique temporaire.

L'avant de la centrale comprend :

 Un écran LCD couleur qui affiche les messages, les messages-guides et les options qui vous guident dans l'interface utilisateur.

 Un clavier qui assure l'interface principale. Il permet aux utilisateurs d'exécuter des fonctions telles que la mise en service ou hors service du système, l'accès aux options utilisateur et la confirmation d'alarmes. Les utilisateurs peuvent s'identifier au système en saisissant leur code d'accès unique sur le clavier.

La figure 2 indique l'objectif de chaque touche.

- Un lecteur de badge : un badge est un petit jeton en plastique qui contient un émetteur radio de faible puissance. Chaque utilisateur possède un badge distinct. La présentation du badge permet à l'utilisateur d'accéder au système de la même manière que si l'utilisateur avait saisi son code d'accès.
- Un haut-parleur : il peut, par exemple, repasser des mémos vocaux ou générer des tonalités lorsque le système est activé ou désactivé. La centrale abrite également un haut-parleur distinct qui génère des tonalités d'alarme ou d'alerte.

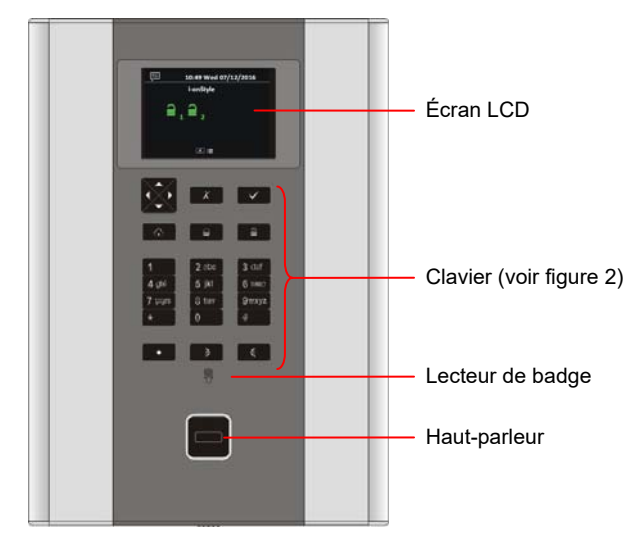

Figure 1. La centrale i-on Style

 $\overline{X}$ 

2 abc

 $5$  ikl

8 tuv

0

3 def

6 mno

9 wxyz

Ć

Touche d de navigation :

- ▲ Défile vers le haut ou déplace le curseur vers la gauche.
- ▼ Défile vers le bas ou déplace le curseur vers la droite.

Modifie la valeur, affiche des informations complémentaires ou insère un espace.

Modif fie la valeur ou efface le caractère à gauc he.

1

÷

4 ghi

7 pars

La touche s'allume en rouge ou en vert pour indiquer le statut du système (vert = normal, rouge = a alarme/défaut).

Touche d'ac ccueil : l'installateur peut configurer cette touche pour actionn er une sortie ou pour activer le système de manière spécifique (p par exemple, po ur mettre totalement e en service la partition 1 et mettre partiellemen t en service la partition 2 ). Entrez votre code u tilisateur ou présentez z votre badge avant t d'appuyer sur la touche e (sauf si le système est configuré pour une ME ES rapide).

Touche de ra accourci : l'installateur peut configurer cette touche pour génére r une alarme « mé édicale » ou de « téléass istance ».

Appuyer sur **x** vous permet d'accéder au menu utilisateu ur lorsque l'écran de veille s'affiche (pa ge 4). En temps normal, la touche sort d'une option ou annule une modification.

> $\boldsymbol{\mathsf{v}}$  confirme une action, comme la sélection d d'une option ou la confirmatio on d'une alarme.

> > totale du système.  $\bigcirc$  effectue une MFS

> > totale du système. effectue une MHS

s sont actionnées (si Une alarme Agression (AGR) est déclenchée Une alarme Agression<br>(AGR) est déclenchée<br>lorsque les deux touches l'installateur l'a configuré).

Figure 2. Fonctions des touches

*Introduction* 

#### **L'écran de veille**

Lorsque le système est en veille (qu'il soit activé ou désactivé), l'écran affiche « l'écran de veille ». Par exemple :

Ce symbole indique qu'un message vocal est en attente (page 16).

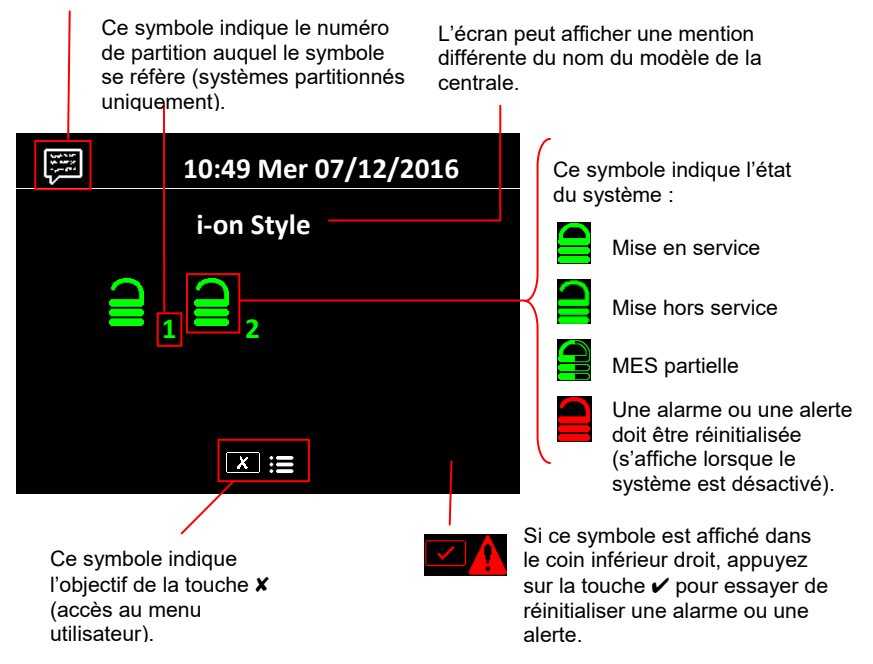

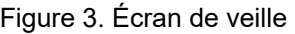

# **Périphériques du système**

Un système d'alarme i-on Style peut contenir différents dispositifs, selon les exigences de l'installation. La figure 4 indique certains composants qui peuvent figurer dans votre système. Pour plus d'informations, référez-vous au manuel d'utilisation i-on Style ou contactez votre installateur.

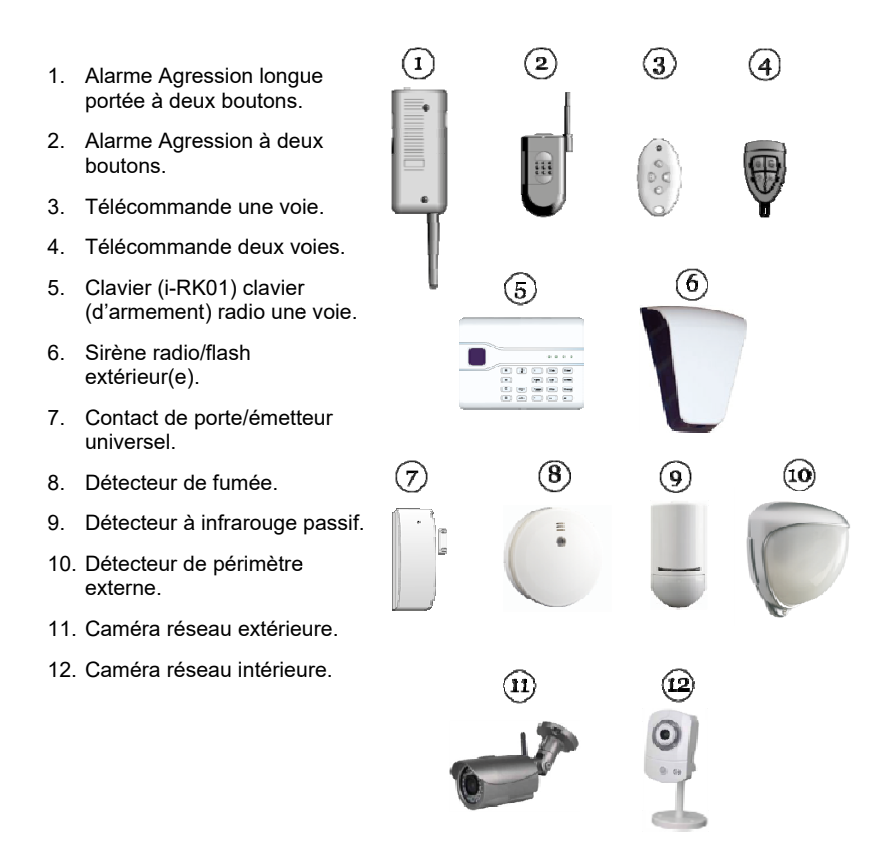

Figure 4. Périph hériques

Remarque : la zone constitue le plus bas niveau pouvant être activé ou désactivé au sein du système d'intrusion. Mais du fait qu'une zone ne compte généralement qu'un seul détecteur, les termes « zone » et « détecteur » sont souvent utilisés de manière interchangeable.

# **Modes partitionnés et MES partielle**

Votre installateur a configuré votre système comme système à MES partielle ou comme système partitionné, selon vos exigences. Ces deux modes sont expliqués ci-dessous :

 **Mode MES partielle** − En mode MES partielle, la centrale peut être activée de quatre manières : par une MES totale ou par une des trois MES partielles (MES partielle B, C ou D).

Lors d'une MES totale du système, toutes les zones sont activées. Lors d'une MES partielle du système, seules les zones appartenant à la MES partielle sont activées. Une MES partielle peut, par exemple, activer les zones du rez-de-chaussée et laisser les zones de l'étage désactivées (par ex. pour une utilisation la nuit).

 **Mode partitionné** − Ce mode est utile si plusieurs utilisateurs ont besoin d'activer ou de désactiver de manière indépendante différentes zones du bâtiment (appelées partitions) à des moments différents. Cela peut arriver si, par exemple, le bâtiment est divisé en appartements ou s'il possède une annexe occupée par des parents âgés.

En outre, chaque partition peut être mise en service totalement ou partiellement. Ce mode peut être utile si le propriétaire possède une zone qui doit être désactivée à certains moments (par exemple l'étage pendant la nuit).

Le système permet également à l'installateur de définir des zones communes telles que les couloirs qui s'activent uniquement lorsque toutes les partitions associées sont activées.

Selon les besoins, les utilisateurs individuels peuvent avoir accès à ce mode pour activer ou désactiver une ou plusieurs partitions.

### **À propos des utilisateurs et types d'utilisateurs**

Un utilisateur est une personne capable de saisir un code d'accès sur un clavier pour effectuer une opération, comme activer ou désactiver le système, configurer une alarme de contrainte ou accéder aux options de l'utilisateur.

#### *Introduction*

Des options utilisateur sont disponibles pour exécuter des tâches comme isoler des zones, afficher l'historique, tester le système et mettre les sorties en ou hors service. Pour la liste complète des options disponibles pour l'utilisateur, se référer au dossier Menu Utilisateur page 32.

Lorsque le système est neuf, il n'y a qu'un seul utilisateur : l'utilisateur maître par défaut qui dispose d'un accès complet pour exécuter toutes les actions qu'un utilisateur peut faire et accéder à toutes les options utilisateur. L'utilisateur maître peut ajouter de nouveaux utilisateurs en indiquant le *type* d'utilisateur qui détermine les actions que l'utilisateur peut exécuter.

La centrale identifie chaque utilisateur par le biais d'un *code d'accès* unique (page 9), à 4 ou 6 chiffres, selon la configuration du système appliquée par l'installateur.

Les types d'utilisateur disponibles sont les suivants :

 **Utilisateur maître** – Cet utilisateur peut effectuer toutes les actions utilisateur. Un utilisateur maître peut notamment activer ou désactiver le système et accéder à toutes les options des menus Utilisateur. Il a également la capacité d'ajouter ou de supprimer d'autres utilisateurs.

Un utilisateur maître peut modifier un nom d'utilisateur et, pour tous les utilisateurs autres que l'utilisateur maître, modifier un type d'utilisateur et les partitions (système partitionné uniquement).

Dans un système partitionné, tous les utilisateurs maîtres appartiennent toujours à toutes les partitions.

Il y a toujours (au moins ) un utilisateur maître (User 001) qui ne peut être supprimé par aucun des utilisateurs.

 **Admin** (système partitionné uniquement) – Cet utilisateur est similaire à un utilisateur maître, mais il est limité à une ou plusieurs partitions.

Les administrateurs peut activer ou désactiver le système et accéder à la plupart des options du menu Utilisateur (voir le dossier Menu Utilisateur, page 32). Ils peuvent ajouter, supprimer ou modifier d'autres utilisateurs (y compris les administrateurs) appartenant à la (aux) même(s) partition(s), mais il ne peuvent pas ajouter, modifier ou supprimer des utilisateurs maîtres. Les administrateurs peuvent affecter d'autres utilisateurs à l'une des partitions auxquelles l'administrateur appartient.

 **Utilisateur normal** – Un utilisateur normal peut activer et désactiver le système mais ne peut accéder qu'à un nombre limité d'options utilisateur. Un utilisateur normal peut notamment isoler des zones, modifier son propre code d'accès, ajouter son propre badge, consulter l'historique et utiliser les sorties, mais il ne peut pas ajouter ou supprimer des utilisateurs.

Dans un système partitionné, un utilisateur normal est affecté à une ou plusieurs partitions qui représentent les seules parties du système qu'il peut activer et désactiver.

- **Utilisateur de partition** (système partitionné uniquement) Un utilisateur de partition est similaire à un utilisateur normal, mais est contraint d'activer et de désactiver les partitions qui lui sont attribuées depuis la centrale ou un clavier d'armement une voie qui est également affecté à une de ces partitions.
- **Code Contrainte** Un utilisateur de code contrainte peut activer ou désactiver le système, mais la centrale notifie le Centre récepteur d'alarme (CRA) à chaque fois que le code d'accès est utilisé.

Un code contraint n'a pas accès au menu Utilisateur et ne peut pas posséder de télécommande ou de badge.

**Remarque :** l'installateur doit configurer votre système pour utiliser cette fonction et vous devez convenir avec votre installateur d'alarme et le CRA de la mesure que le CRA doit prendre lors de la réception d'un message de contrainte.

 **Gardien** – Un gardien peut seulement désactiver le système lorsqu'il est en état d'alarme et le réactiver. Un gardien n'a pas accès au menu Utilisateur.

Dans un système partitionné, un gardien peut être affecté à une ou plusieurs partitions qui représentent les seules parties du système qu'il peut activer et désactiver.

 **MES seule** – Ce type d'utilisateur peut activer le système mais ne peut pas le désactiver. Un utilisateur MES seule n'a pas accès au menu Utilisateur.

Dans un système partitionné, un utilisateur MES seule peut être affecté à une ou plusieurs partitions qui représentent les seules parties du système qu'il peut activer.

- **Code Isolation** Ce type de code d'accès sert uniquement à activer et désactiver les groupes de dérivation (voir page 38). Lorsque le code d'accès ou le badge de l'utilisateur est utilisé, toutes les zones du groupe de dérivation attribuées à cet utilisateur sont dérivées.
- **MES rapide** Ce type d'utilisateur désactive ou active l'ensemble du système (pour un système à MES partielle) ou toutes les partitions affectées à l'utilisateur (dans un système partitionné). Lorsque le code d'accès, le badge ou la télécommande de l'utilisateur est utilisé :
	- Dans un système partitionné, si une partition affectée à l'utilisateur est actuellement activée, toutes sont désactivées. Dans un système à MES partielle, si le système est partiellement activé, l'ensemble du système est désactivé.
	- Dans un système partitionné, si toutes les partitions affectées à l'utilisateur sont actuellement désactivées, toutes sont activées (même si des alertes sont présentes). Aucune partition n'est activée si l'une d'entre elles possède une zone active. Dans un système à MES partielle, si l'ensemble du système est désactivé, l'ensemble du système est activé.
- **Niveau 4** Ce type d'utilisateur peut être créé uniquement par l'installateur. Un utilisateur niveau 4 peut mettre à jour le firmware et les fichiers de langue au niveau de la centrale, en utilisant l'interface réseau.

Un utilisateur niveau 4 ne peut activer ou désactiver le système et il peut utiliser le menu Utilisateur uniquement pour modifier son propre nom et code d'accès (pour accéder à l'interface réseau).

#### **Codes d'accès des utilisateurs**

Pour activer ou désactiver le système ou accéder au menu Utilisateur, un utilisateur doit s'identifier en saisissant un code d'accès valide sur un clavier ou en présentant un badge. Les codes d'accès et les badges sont uniques pour chaque utilisateur et peuvent être utilisés de manière interchangeable à tout moment.

Les utilisateurs peuvent également utiliser une télécommande pour activer ou désactiver le système, ou pour utiliser des sorties (selon la configuration du système).

#### *Introduction*

Par défaut, le code d'accès de l'utilisateur maître par défaut est 1234 (pour les codes d'accès à quatre chiffres) ou 123456 (pour les codes d'accès à 6 chiffres). **Il est recommandé de changer le code d'accès maître par défaut dès que possible à l'issue de l'installation du système (voir page 43).**

#### **Verrouillages du code**

Si un utilisateur a des difficultés à mémoriser son code ou a reçu un badge non reconnu, il peut être amené à saisir son code ou présenter son badge plusieurs fois. S'il fait quatre tentatives de suite, la centrale verrouille tous les claviers pendant 90 secondes et déclenche une alarme d'autoprotection « AP Code ». Si cela est configuré, la centrale envoie également l'évènement au Centre récepteur d'alarmes (CRA).

Au bout des 90 secondes, les claviers permettent aux utilisateurs de réessayer. Si un code erroné ou un mauvais badge est à nouveau utilisé, le clavier se verrouille à nouveau pour 90 secondes, et ainsi de suite.

#### **Accès installateur**

L'installateur dispose de son propre code d'accès pour accéder aux options du menu Installateur afin de configurer le système.

Il n'y a qu'un seul code d'accès Installateur. Il ne peut pas être utilisé pour activer ou désactiver le système, ni pour accéder aux options de l'utilisateur.

**Remarque :** L'installateur doit pouvoir accéder à votre centrale et la programmer à distance (par ex. à l'aide du logiciel de téléchargement ou l'interface Web). Selon la manière dont votre installateur a programmé le système, l'installateur peut être amené à vous appeler par téléphone pour demander l'accès.

# **Chapitre 2 : mise en service et hors service**

# **Introduction**

Préparer le système à déclencher une alarme si une personne pénètre dans une zone protégée s'appelle la « mise en service » du système. Le désarmement du système permettant aux personnes de se déplacer librement s'appelle la « mise hors service » du système.

Plusieurs méthodes s'offrent à vous pour mettre votre système en service et hors service, selon la manière dont l'installateur l'a configuré. Ce chapitre explique les méthodes généralement utilisées.

**Remarque :** La centrale peut surveiller certains détecteurs en continu, que le système soit activé ou désactivé. Par exemple :

- Détecteurs d'incendie et de fumée, capteur d'inondation, boutons Agression ou issues de secours.
- Moniteurs de machines (par exemple congélateurs) ou autre type d'« alarme technique ».

### **Mise en service et hors service depuis la centrale**

Cette section explique comment activer et désactiver votre système depuis le clavier sur la centrale. Si vous utilisez un clavier radio une voie (sans écran), reportez-vous à la page 21.

**Remarque :** la figure 2 page 3 donne un aperçu de chaque touche.

#### **Mise en service depuis la centrale**

**Remarque :** vous pouvez utiliser cette procédure si vous utilisez un système partitionné qui n'est pas totalement mis en service ou si vous utilisez un système à MES partielle qui est désactivé.

Lorsque l'écran de veille s'affiche (figure 3, page 4) :

1. Saisissez votre code d'accès ou présentez votre badge sur le clavier. Si vous saisissez votre code d'accès, l'écran indique un  $\circlearrowright$  pour chaque chiffre :

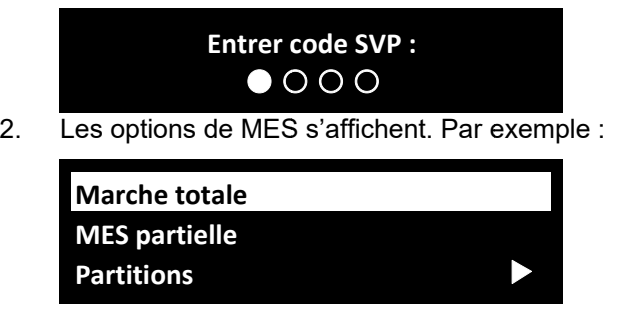

3. Appuyez sur ▲ ou ▼ suivi de ✔ pour sélectionner l'option souhaitée :

MES totale (système à MES partielle uniquement) Pour mettre en service l'ensemble du système.

MES partielle BICID (système à MES partielle uniquement) Pour mettre en service seulement B, C ou D.

Marche totale (système partitionné uniquement)

Pour mettre en service toutes les partitions. Cette option est disponible uniquement si toutes les partitions sont actuellem ment désactivées.

Vous pouvez également appuyer sur **e** pour sélectionner cette opt ion.

Marche partielle (système partitionné uniquement)

Pour mettre en service partiellement toutes les partitions. (Cette option est disponible uniquement si l'installateur a affecté l'attribut MES partielle à certaines zones.)

Partitions (système partitionné uniquement)

Pour choisir la (les) partition(s) à activer et si ces partitions doivent être activées totalement ou partiellement. L'écran indique les partitions auxquelles vous avez accès et leur état actu el :

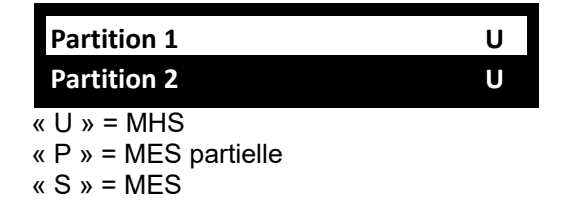

Appuyez sur  $\blacktriangle$  ou  $\nabla$  pour sélectionner la partition, puis sur  $\triangleright$  ou  $\blacktriangleleft$  pour sélectionner la modification souhaitée :

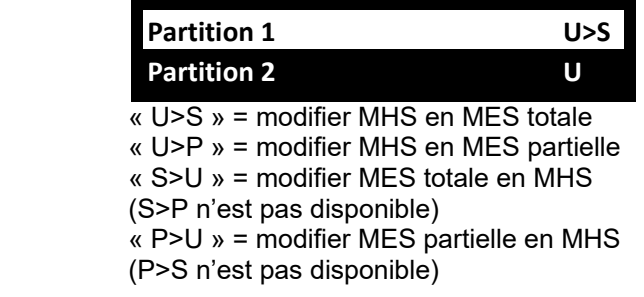

 Si nécessaire, choisissez de modifier l'état des autres partitions et appuyez sur  $\vee$  pour continuer.

**Remarque :** Une zone n'est armée que si TOUTES les partitions auxquelles elle appartient sont activées.

4. Si l'un des messages d'erreur suivants s'affiche :

#### **Batt 1 Faible/Manquante**

- a) Appuyez sur  $\vee$  pour annuler l'avertissement et poursuivre la mise en service (si votre installateur a autorisé cette opération).
- b) Contactez votre installateur pour une assistance.

 Vous pouvez voir un défaut MES (par ex. une zone active) qui vous empêche d'activer le système. Normalement, le système ne peut se mettre en service que si toutes les zones (autres que celles situées sur l'itinéraire d'entrée/de sortie) sont inactives.

5. Vous entendrez une tonalité de sortie continue (sauf si le système est configuré pour une MES silencieuse ou instantanée).

 Si la dernière issue est ouverte ou si vous déclenchez les détecteurs sur votre itinéraire d'entrée/de sortie, les sirènes intérieures (y compris la sirène dans la centrale) émettent une tonalité de MES intermittente (cela est normal).

 Le système est activé dans les conditions suivantes, selon la configuration du système :

Immédiatement (instantanée).

 $\bullet$ Après un délai défini. Vous devez veiller à quitter les locaux avant l'expirati on du minuteur d e sortie. La derniè ère ligne indique le temps restant (en secondes) :

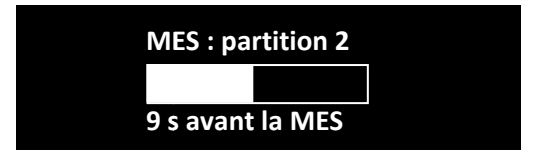

 $\bullet$ Lorsque vous avez quitté les locaux et appuyé sur un bouton Exit Terminate, fermé la dernière issue ou actionné un verrouillage. La dernière ligne indique la méthode utilisée.

**Remarque :** Vous pouvez appuyer sur la touche **≘** ou *x* pour arrêter la mise en service du système avant son activation.

#### **Comment puis-je savoir si le système est activé ?**

Lorsque le système se met en service, l'écran indique brièvement :

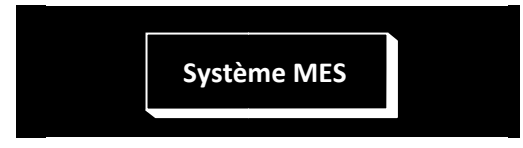

Après un court délai, l'écran de veille affiche les zones activées. Par exemple :

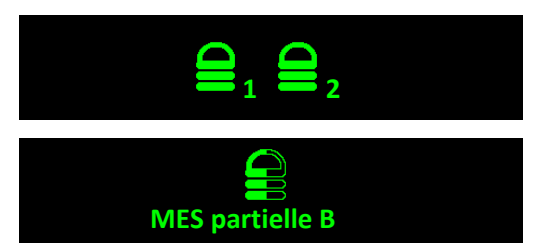

Ce symbole indique que les partitions 1 et 2 sont activées (s ystème partitionné uniquement).

Ce symbole indique que la MES partielle B est activée (système à à MES partielle uniquement).

De plus, l'installateur peut avoir configuré le système pour faire clignoter brièvement le flash sur la sirène/le flash extérieur(e) lorsque le système est activé.

#### **Mise e en service rap pide depuis la centrale**

Votre installateur peut avoir activé la mise en service rapide. Il n'est alors plus néc cessaire d'utiliser un code d'accès ou un badge pou r activer le système. La MES rapide met le système totalement en service.

**Remarque :** Pour rendre le système conforme à certaines règlementations, l'installateur peut ne pas être autorisé à activer cette fonctionnalité.

Remarque : la touche début (page 4) peut également être configurée par l'installateur pour activer le système en appuyant sur une seule touche.

Pour un ne MES rapide (si activée) :

- 1. Appuyez sur  $\triangle$ .
- 2. Vous entendrez une tonalité de sortie continue (sauf si le système est co nfiguré pour une MES silencieuse ou instantanée). L Le système se met en service comme décrit à l'étape 5, page 13.

#### **Mise hors service depuis la centrale**

- 1. Entrez en empruntant la route d'entrée définie par l'installateur (il s'agit généralement du même itinéraire que celui emprunté pour qu itter les locaux). N Ne vous écartez p pas de cette route : vous risqueriez de déclencher une alarme.
- risqueriez de déclencher une alarme.<br>2. Selon la configuration du système, une tonalité d'entrée peut retentir. Si vous entendez une tonalité, allez directement à la centrale car vous disposez d'un temps limité pour désactiver le système avant qu'il ne déclenche une alarme.
- 3. Saisissez votre code d'accès ou présentez votre badge sur le clavier. Si vous saisissez votre code d'accès, l'écran indique un  $\bigcirc$  pour ch aque chiffre :

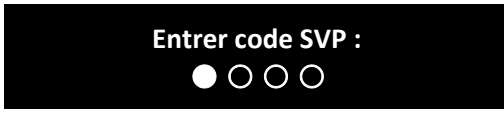

- 4. Si vous utilisez un système partitionné :
	- a) ) L'écran indique les partitions auxquelles vous avez accès et leur état actuel :

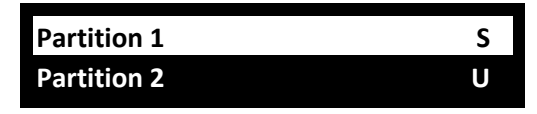

 $\kappa$  U  $\kappa$  = MHS  $\kappa$  P  $\aleph$  = MES partielle  $\kappa$  S  $\kappa$  = MES

b) Appuyez sur  $\triangle$  ou  $\nabla$  pour sélectionner la partition, puis sur  $\triangleright$ ou  $\blacktriangleleft$  pour sélectionner la modification souhaitée :

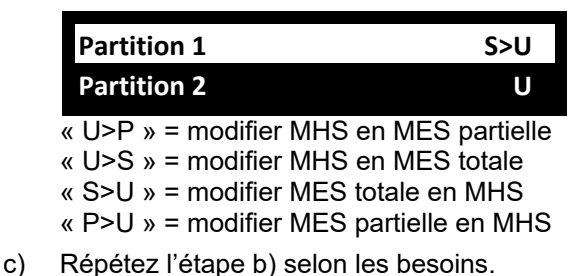

- d) Appuyez sur  $\checkmark$ .
- 5. Le système est hors service.
- 6. Si l'un des messages d'erreur suivants s'affiche :

#### **Batt 1 Faible/Manquante**

- a) Appuyez sur  $\vee$  pour confirmer l'avertissement.
- b) Contactez votre installateur pour une assistance.

#### **Réécouter un mémo enregistré**

Si un utilisateur a enregistré un mémo (page 36), les informations suivantes s'afficheront lors du processus de mise hors service :

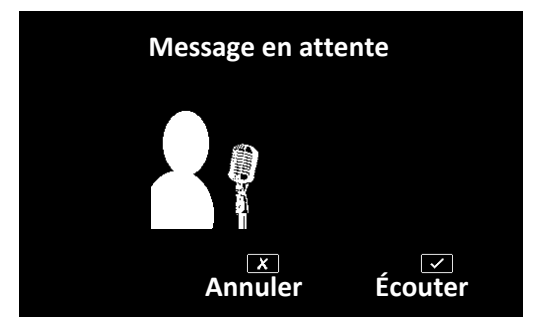

Sélectionnez Écouter (✔) pour lire et éventuellement effacer le mémo, ou Annuler (X) si vous ne souhaitez pas écouter le mémo (il restera disponible lors de la prochaine mise hors service du système).

### **Utilisation d'une télécommande deux voies de type porte-clé**

La télécommande deux voies (Figure 5) peut être utilisée pour activer et désactiver le système, demander l'état actuel d'activation/de désactivation du système ou actionner une sortie définie par l'utilisateur. Chaque télécommande possède une identité électronique unique et est affectée (page 41) à un utilisateur spécifique.

La télécommande est concue pour indiquer l'état actuel du système (si cette option est activée par l'installateur). Lorsque vous actionnez les boutons, la centrale renvoie des signaux qui allument un ou plusieurs voyants sur la télécommande. Ils vous indiquent si le système est en service ou si une alarme s'est déclenchée quand vous étiez absent.

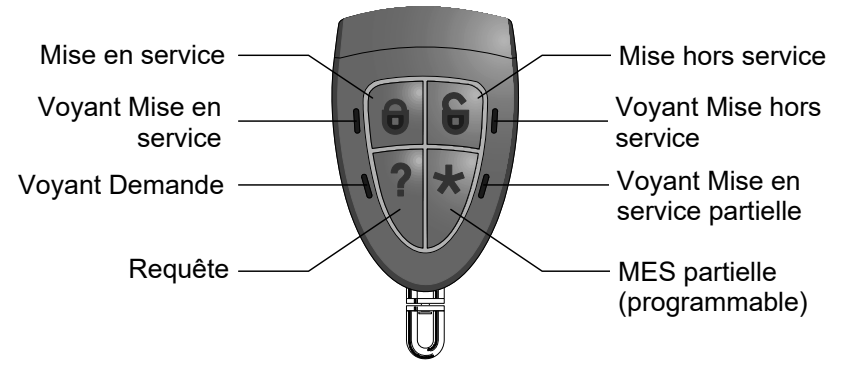

Figure 5. Boutons de la télécommande deux voies

Dans un système partitionné, la télécommande peut être utilisée pour une seule partition (voir page 40).

L'installateur peut utiliser l'option *Teleco Instant* pour définir si la télécommande effectue une MES instantanée ou suit le mode de sortie configuré (comme un minuteur de MES).

#### **Actionnement des boutons**

Afin d'éviter que la télécommande ne soit actionnée accidentellement lorsqu'elle est dans votre poche, les boutons ont volontairement un long délai de réaction. Vous devez maintenir le bouton souhaité enfoncé pendant au moins trois secondes pour activer sa fonction.

Se reporter à la page 65 pour plus de détails sur la programmation du bouton \*.

#### **Mise en service du système à l'aide d'une télécommande**

- 1. Assurez-vous que le système est en veille.
- 2. Appuyez sur le bouton MES ou MES partielle et maintenez-le enfoncé. Le voyant MES ou MES partielle clignote rouge trois fois.

 En cas d'erreur (par exemple, une zone est active), les quatre voyants s'allument en rouge pendant trois secondes.

- 3. Vous entendrez une tonalité de sortie continue (sauf si le système est configuré pour une MES silencieuse ou instantanée). Le système se met en service comme décrit à l'étape 5, page 13.
- 4. Le voyant MES ou MES partielle s'allume en vert pendant trois secondes. Cela confirme que la centrale a mis le système en service.

#### **Mise hors service du système à l'aide d'une télécommande**

**Remarque :** Un administrateur peut désactiver la fonctionnalité de mise hors service du système via les télécommandes (voir page 68).

Pour mettre le système hors service :

- 1. Entrez par la route d'entrée définie par l'installateur.
- 2. Selon la configuration du système, une tonalité d'entrée peut retentir. Si vous entendez la tonalité, vous disposez d'un temps limité pour désactiver le système avant qu'il ne déclenche une alarme.
- 3. Appuyez sur le bouton MHS et maintenez-le enfoncé. Le voyant MHS clignote rouge trois fois.
- 4. Le voyant MHS s'allume en vert pendant trois secondes. Cela confirme que la centrale a mis le système hors service.

#### **Demande du statut MES/MHS à l'aide d'une télécommande**

- 1. Appuyez sur le bouton Demande et maintenez-le enfoncé. Le voyant Demande clignote rouge trois fois.
- 2. Le voyant MES totale, MES partielle ou MHS s'allume pour indiquer l'état actuel du système.

### **Déclenchement d'une alarme Agression (AGR)**

Il est possible d'utiliser une télécommande deux voies pour déclencher une alarme Agression si cette option est activée par un installateur et un utilisateur maître ou un administrateur (voir page 69).

**Remarque :** Le fait d'activer cette fonctionnalité implique que le système ne satisfait plus à BS8243 ou DD243.

Pour déclencher une AGR à partir d'une télécommande deux voies :

- 1. Appuyez simultanément sur deux boutons opposés diagonalement et maintenez-les enfoncés. Les quatre voyants clignotent rouge trois fois.
- 2. La centrale déclenche une agression et, le cas échéant, envoie les alarmes au Centre récepteur d'alarmes (CRA).
- 3. Les quatre voyants s'allument en vert pendant trois secondes. Cela confirme que la centrale a généré l'alarme.

# **Utilisation d'une télécommande une voie**

La télécommande une voie est dotée de quatre boutons et d'un petit voyant LED qui s'allume lorsqu'un signal est transmis (voir Figure 6). Les boutons peuvent être programmés selon les besoins (voir page 65) mais par défaut, trois des boutons servent à activer ou désactiver le système.

Notez que pour éviter tout déclenchement accidentel, l'utilisateur doit maintenir un bouton enfoncé pendant au moins deux secondes pour effectuer une transmission.

- 1. MES totale.
- 2. MES partielle.
- 3. (Programmable, voir page 64.)
- 4. Mise hors service.
- 5. Voyant de transmission.

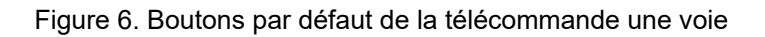

A

 $\widehat{\textbf{1}}$ 

രി

B

5

 $\circled{2}$ 

Chaque télécommande possède une identité électronique unique. Il n'est possible d'attribuer (voir page 41) qu'une seule télécommande à chaque utilisateur.

#### **Mise en service depuis une télécommande une voie**

- 1. Assurez-vous que le système est en veille.
- 2. Appuyez sur le bouton requis sur la télécommande. Par exemple MES totale (A) ou MES partielle (B).

 Dans un système partitionné, l'action par défaut est la MES totale ou la MES partielle de toutes les partitions de l'utilisateur.

3. Vous entendrez une tonalité de sortie continue (sauf si le système est configuré pour une MES silencieuse ou instantanée). Le système se met en service comme décrit à l'étape 5, page 13.

#### **Si le système ne se met pas en service**

Si l'une des zones est active lorsque vous essayez de mettre en service le système, vous n'entendrez pas la tonalité d'avertissement de sortie. Vous entendrez un seul bip à place.

Essayez de rappuyer sur A sur votre télécommande. Si l'installateur l'a configuré, le système omettra le détecteur actif et se mettra en service. Si le système ne se met pas en service, vous devez déterminer la raison pour laquelle le système ne s'active pas.

#### **Mise hors service depuis une télécommande une voie**

**Remarque :** Un administrateur peut désactiver la fonctionnalité de mise hors service du système via les télécommandes (voir page 68).

- 1. Entrez par la route d'entrée définie par l'installateur.
- 2. Selon la configuration du système, une tonalité d'entrée peut retentir. Si vous entendez la tonalité, vous disposez d'un temps limité pour désactiver le système avant qu'il ne déclenche une alarme.
- 3. Appuyez sur  $\supseteq$  sur votre télécommande.

# **Utilisation d'un clavier radio une voie**

Un clavier une voie (Figure 7) n'a pas d'écran et peut uniquement communiquer avec la centrale (il ne peut pas recevoir d'informations en retour de la centrale).

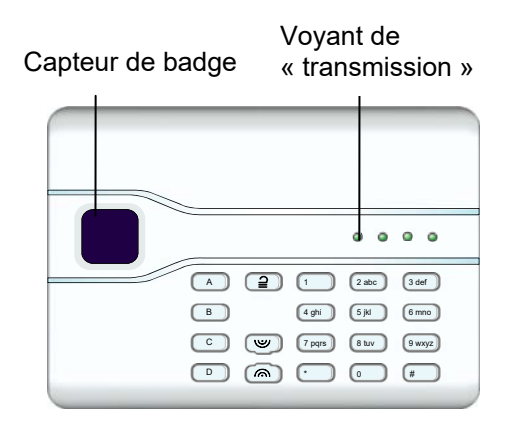

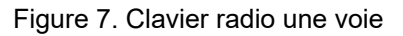

Le clavier ne peut pas indiquer l'état du système. Le voyant de « transmission » à gauche s'allume uniquement pour indiquer que le clavier envoie une commande à la centrale.

#### **Mise en service depuis un clavier radio une voie**

- 1. Assurez-vous que le système est en veille.
- 2. Saisissez un code d'accès valide ou présentez votre badge sur le clavier.
- 3. Appuyez sur :

 A – Pour activer totalement le système (système à MES partielle) ou pour activer la partition 1.

 B – Pour activer partiellement B (système à MES partielle) ou pour activer la partition 2.

 C – Pour activer partiellement C (système à MES partielle) ou pour activer la partition 3.

 D – Pour activer partiellement D (système à MES partielle) ou pour activer la partition 4.

4. Vous entendrez une tonalité de sortie continue (sauf si le système est configuré pour une MES silencieuse ou instantanée). Le système se met en service comme décrit à l'étape 5, page 13.

#### **Mise hors service depuis un clavier radio une voie**

- 1. Entrez par la route d'entrée définie par l'installateur.
- 2. Selon la configuration du système, une tonalité d'entrée peut retentir. Si vous entendez la tonalité, allez directement au clavier car vous disposez d'un temps limité pour désactiver le système avant qu'il ne déclenche une alarme.
- 3. Saisissez votre code d'accès ou présentez votre badge sur le clavier.
- 4. Appuyez sur  $\mathbf{a}$ .

### **Utilisation de la messagerie de commande par SMS**

Si la centrale est équipée d'un module GSM, vous pouvez modifier ou envoyer une requête d'état du système d'alarme à l'aide des commandes contenues dans les messages SMS envoyés depuis un téléphone portable ou un autre système de messagerie.

Vous pouvez envoyer des messages de commande par SMS afin de mettre en marche/arrêt le système, activer/désactiver les sorties, isoler/réactiver des zones ou envoyer une requête sur l'état du système.

Pour plus d'informations, référez-vous au « Manuel d'utilisation de la messagerie de commande par SMS ».

# **Chapitre 3 : Gestion des alarmes**

### **Types d'alarmes et sons**

Une alarme peut se déclencher pour plusieurs raisons. Par exemple :

- Une zone est déclenchée lorsque le système est actif (alarme intrusion).
- Le couvercle de la centrale ou d'un autre périphérique a été ouvert alors que l'installateur n'est pas connecté (alarme autoprotection).
- Après avoir pénétré dans les locaux, un utilisateur n'a pas réussi à désactiver le système à temps.
- Un détecteur d'incendie est actif.
- Un périphérique Agression (AGR), un médaillon de téléassistance ou un médaillon médical est actif.
- Il y a eu une coupure de courant.
- Il y a un problème de communication depuis la centrale.

Lorsqu'une alarme se déclenche, la centrale active normalement sa sirène intérieure ainsi que toute sirène intérieure et, selon la gravité, la sirène/le flash extérieur(e). Le Tableau 1 présente la réponse par défaut pour chaque type d'alarme.

Après une alarme, vous devez éteindre la sirène, confirmer l'alarme et réinitialiser le système (voir « Extinction, confirmation et remise à zéro des alarmes » page 25).

| <b>Alarme</b> | Son                                                                  | Cause                                                                                                    |
|---------------|----------------------------------------------------------------------|----------------------------------------------------------------------------------------------------|
| Intrusion     | Tonalité forte des<br>sirènes et sirènes<br>intérieures.             | Alarme normale ou zone de route<br>d'entrée activée lorsque le système<br>est en service.<br>Zone 24 heures activée à tout<br>moment. |
| Incendie      | Tonalité par<br>impulsions des<br>sirènes et sirènes<br>intérieures. | Zone incendie activée à tout moment.                                                                                                  |

*Tableau 1 : Sons d'alarme* 

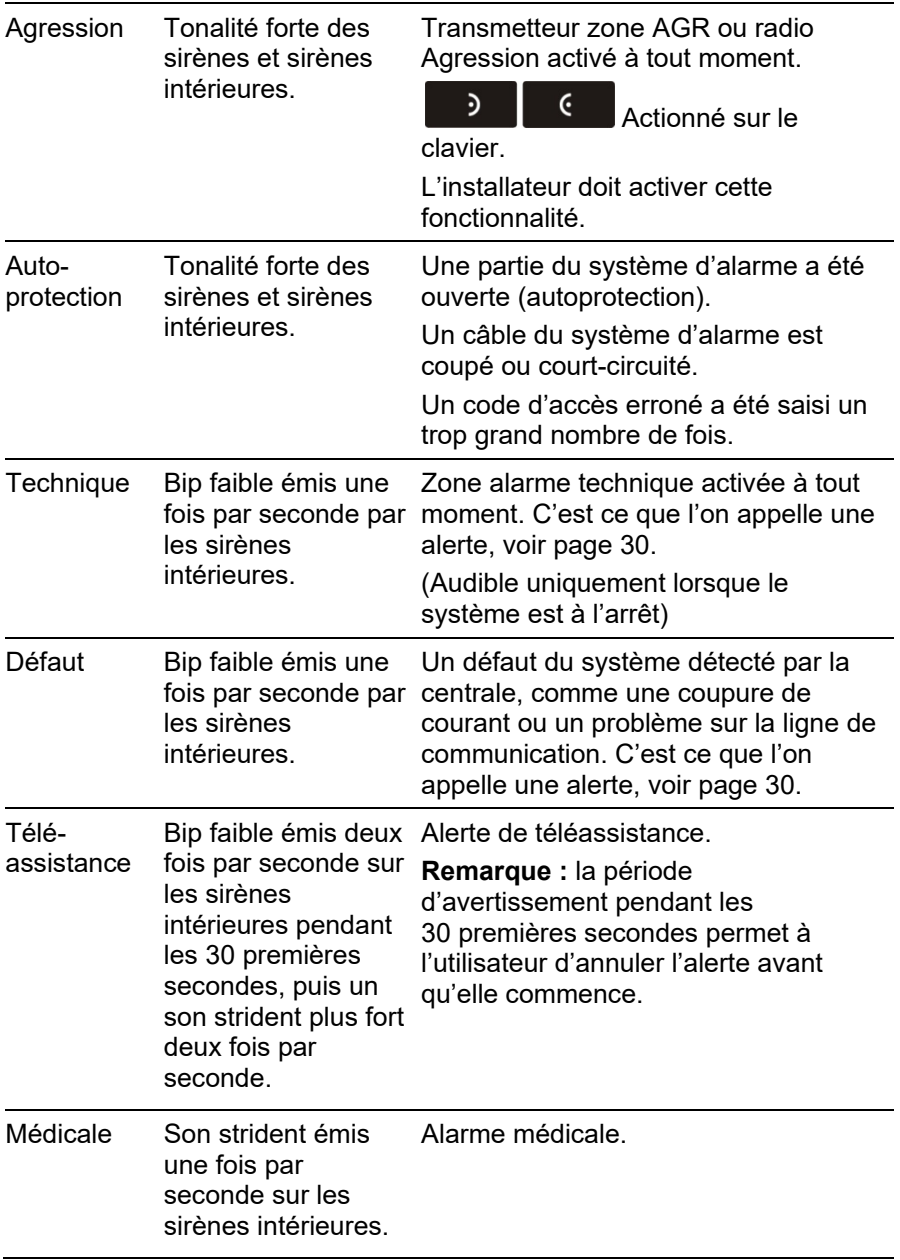

### **Autres actions liées aux alarmes**

Outre le déclenchement de la sirène interne et de la sirène/du flash extérieur, la centrale peut (selon la configuration du système effectuée par l'installateur) exécuter d'autres actions, telles que :

- Actionner des périphériques de sortie, comme des lampes.
- Enregistrer les images vidéo enregistrées.
- Envoyer un message d'alerte au Centre récepteur d'alarmes (CRA) qui peut décider d'appeler la police ou un autre service de sécurité afin d'enquêter sur l'alarme.
- Envoyer un rapport d'alarme par e-mail ou un message SMS aux destinataires indiqués.
- Envoyer un message vocal pré-enregistré aux numéros de téléphone indiqués, comme décrit ci-dessous.

#### **Messages vocaux**

Outre le déclenchement d'un signal sonore, l'installateur peut configurer la centrale pour envoyer un message vocal pré-enregistré aux numéros de téléphone indiqués en cas d'alarme. Ces messages peuvent être adressés aux personnes désignées pour surveiller les appels d'alerte.

La centrale peut envoyer un message vocal sur un réseau téléphonique commuté (RTC) à l'aide du communicateur intégré. Un message vocal peut également être envoyé sur un réseau mobile si un module GSM est connecté.

Si la centrale a activé Acquit d'appel (demandez à l'installateur), la personne qui reçoit un message vocal peut appuyer sur les touches de son téléphone pour envoyer les commandes indiquées dans le Tableau 2.

|                | Touche   Fonction                                                                                                    |  |
|----------------|----------------------------------------------------------------------------------------------------|--|
| 1              | Écouter – arrête les sirènes intérieures et active le microphone<br>embarqué pour entendre les bruits dans la portée du<br>microphone. Le centrale passe automatiquement en mode<br>Écouter après six lectures du message. |  |
| $\overline{2}$ | Parler – arrête les sirènes intérieures et active le haut-parleur<br>embarqué pour parler à n'importe qui dans les locaux.<br>Remarque : les modes Parler et Écouter ne peuvent pas<br>fonctionner simultanément.          |  |

*Tableau 2 : commandes du message vocal* 

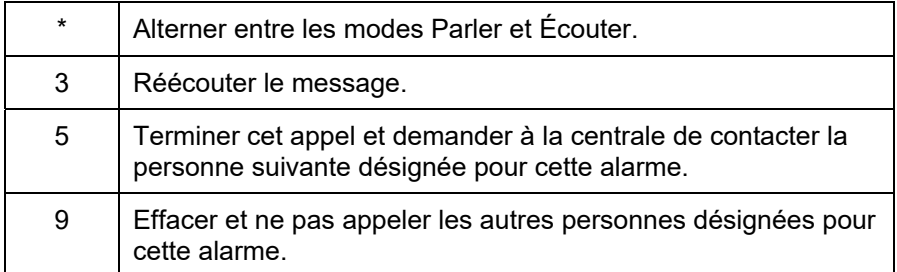

**Remarque :** Lorsqu'un destinataire répond à un message vocal, il y a un délai de six secondes avant que la centrale commence à diffuser le message.

### **Extinction, confirmation et remise à zéro des alarmes**

Si une alarme retentit, vous devez éteindre les sirènes et haut-parleurs (s'ils fonctionnent encore), confirmer la cause de l'alarme et réinitialiser le système.

#### **Remarque :**

- Par défaut, les sirènes fonctionnent pendant 15 minutes maximum. Si ce délai a expiré, le système peut être silencieux, mais vous devez quand même confirmer et réinitialiser l'alarme.
- Référez-vous à « Affichage des alertes » page 30 si la centrale émet un bip environ une ou deux fois par seconde.
- Si une alarme se déclenche lorsque le système est désactivé, la touche de navigation s'allume en rouge et, par défaut, les icônes Marche/Arrêt appropriées s'affichent en rouge :

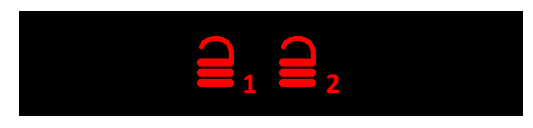

Pour éteindre, confirmer et réinitialiser une alarme :

- 1. **Assurez-vous qu'il n'y a pas de danger à entrer dans les locaux.**
- 2. Saisissez votre code d'accès ou présentez votre badge normalement. Cela éteint l'alarme (si les sirènes et les haut-parleurs fonctionnent toujours).

**Remarque :** Dans un système partitionné,vous pouvez éteindre, confirmer et réinitialiser une alarme uniquement si elle a été causée par une partition à laquelle vous avez accès.

3. La touche de navigation s'allume en rouge et l'écran affiche la (les) alarme(s). Par exemple :

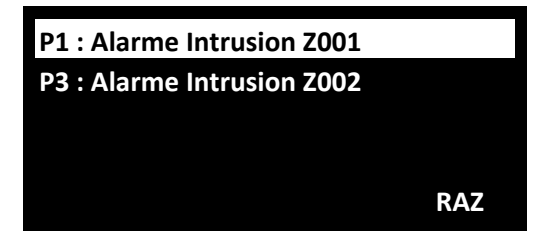

SOIT :

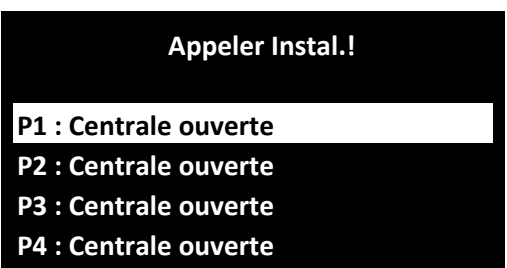

 P1, P2, P3 et P4 sont les numéros de partitions. Le cas échéant, l'écran affiche en alternance le numéro et le nom de la zone.

- 4. Si « RAZ » s'affiche dans le coin inférieur droit (voir ci-dessus) :
	- Appuyez sur ✔ pour confirmer l'alarme et réinitialiser le système. Le système se remet en mode veille et est prêt à être de nouveau mis en service. La touche de navigation revient à son état normal (vert).

 Si « Appeler Instal.! » ou « Appeler CRA » s'affiche en haut de l'écran :

Appuyez sur ✔ pour confirmer l'alarme, mais vous devez appeler l'installateur ou le CRA pour réinitialiser le système (tel que décrit dans la section suivante). Même si le système n'est pas réinitialisé, vous pouvez encore l'activer ou le désactiver normalement. La touche de navigation et les icônes Marche/ Arrêt appropriées restent allumées en rouge jusqu'à ce que l'alarme soit réinitialisée :

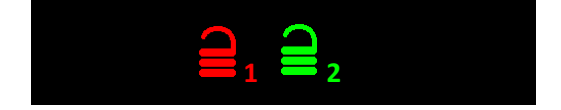

#### **Remarque :**

- Si l'alarme a été déclenchée par accident, voir « Alarmes accidentelles » page 29.
- Dans un système partitionné, certaines alarmes d'autoprotection doivent être éteintes dans plusieurs partitions.
- La centrale enregistre les informations d'alarme dans l'historique. Se reporter à la page 46 pour plus de détails sur la consultation de l'historique.

#### **Réinitialisations de l'installateur**

Si l'alarme nécessite la réinitialisation de l'installateur, plusieurs méthodes sont possibles :

- L'installateur peut venir sur votre site et réinitialiser le système en saisissant le code Installateur et en accédant au menu Installateur.
- Si un communicateur adapté est activé, le CRA peut envoyer un signal à la centrale pour vous permettre de réinitialiser vous-même le système.

 Si l'installateur l'a configuré, le CRA peut vous fournir un code spécial vous permettant de réinitialiser vous-même le système. Si cette méthode est activée, un message similaire à celui-ci s'affichera lors de la confirmation d'une alarme :

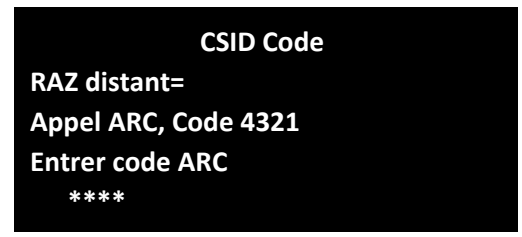

- 1. Notez le numéro à 4 chiffres (par exemple « 4321 »).
- 2. Après environ une minute, l'écran revient à la normale.
- 3. Appelez le CRA et donnez le numéro à 4 chiffres.
- 4. Si le CRA confirme votre identité, il vous fournit un code de réinitialisation.
- 5. Examinez la procédure pour confirmer à nouveau l'alarme, et à l'invite ci-dessus, saisissez le code RAZ pour réinitialiser l'alarme.

# **Alarmes accidentelles**

Votre installateur peut avoir configuré votre système de manière à vous laisser un « délai d'abandon » (Tempo Abandon, 120 secondes par défaut) qui vous permet d'annuler une alarme en cas de déclenchement accidentel. Accédez immédiatement à la centrale et saisissez votre code d'accès. Si vous le faites dans le Tempo Abandon, le système enverra un message « Abandon » au CRA (le cas échéant).

Si l'alarme est annulée après le délai d'abandon, appelez immédiatement un CRA avec lequel la centrale communique pour les informer de l'accident.

# **Affichage des alertes**

Une alerte est souvent un évènement qui n'est pas directement lié à une intrusion, comme une batterie faible, une erreur de communication ou une zone « Alarme technique » active (souvent utilisée pour surveiller des équipements tels que des congélateurs).

Une alerte n'entraîne pas l'émission d'un son d'alarme continu par la sirène/le flash extérieur(e) ou les sirènes intérieures. Au lieu de cela, les sirènes intérieures (y compris celle de la centrale) émettent un petit « bip » une ou deux fois par seconde (selon le type d'alerte) jusqu'à la confirmation de l'alerte.

Pour afficher la cause de l'alerte (en supposant que le système est désactivé) :

- 1. Appuyez sur  $\vee$  avant de saisir votre code d'accès.
- 2. Saisissez votre code d'accès ou présentez votre badge. L'écran affiche l'alerte. Par exemple :

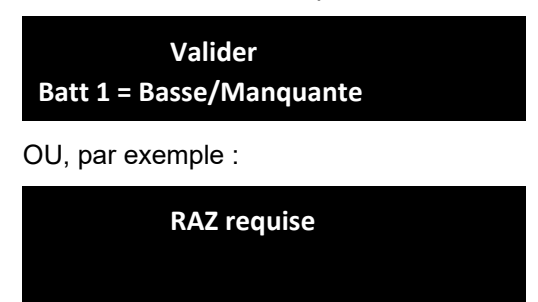

**P1 : Zone 000** 

 L'écran peut afficher des données en alternance telles que le nom de l'utilisateur ou de la zone pour donner plus d'informations sur l'alerte.

3. Appuyez sur Y pour confirmer et, le cas échéant, réinitialiser l'alerte.

Répétez cette étape pour toute autre alerte qui serait active.

4. Si un message similaire au message suivant s'affiche, cela indique que l'alerte a été causée par une Alarme technique et que le détecteur est encore actif :

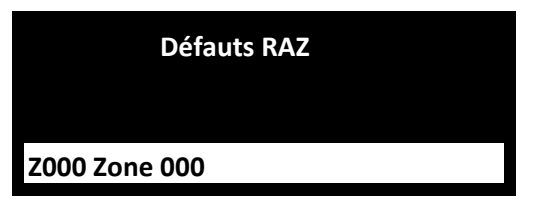

 Si vous le pouvez, rectifiez le problème et répétez la procédure pour réinitialiser l'alerte. Sinon, appuyez sur ✔ pour continuer (répétez la procédure après avoir rectifié le problème).

5. L'écran de veille s'affiche et le bip s'arrête.

 La touche de navigation et les icônes Marche/Arrêt restent rouges jusqu'à ce que les défauts soient rectifiés.

# **Chapitre 4 : Options du menu utilisateur**

Ce chapitre explique toutes les options disponibles dans le menu Utilisateur. Vous pouvez accéder au menu en appuyant sur  $\Xi$ : et en saisissant votre code d'accès utilisateur.

# **Dossier du menu Utilisateur**

Ce chapitre récapitule toutes les options du menu Utilisateur. Leur disponibilité dépend du type d'utilisateur (page 6). Certaines options peuvent ne pas apparaître, selon le matériel installé.

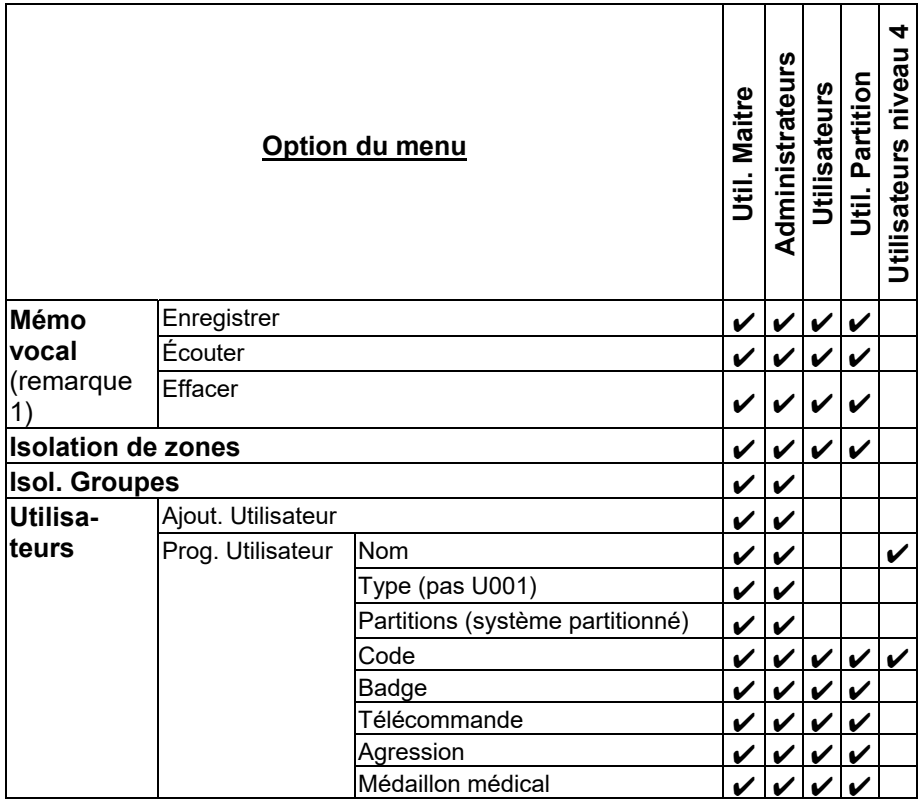
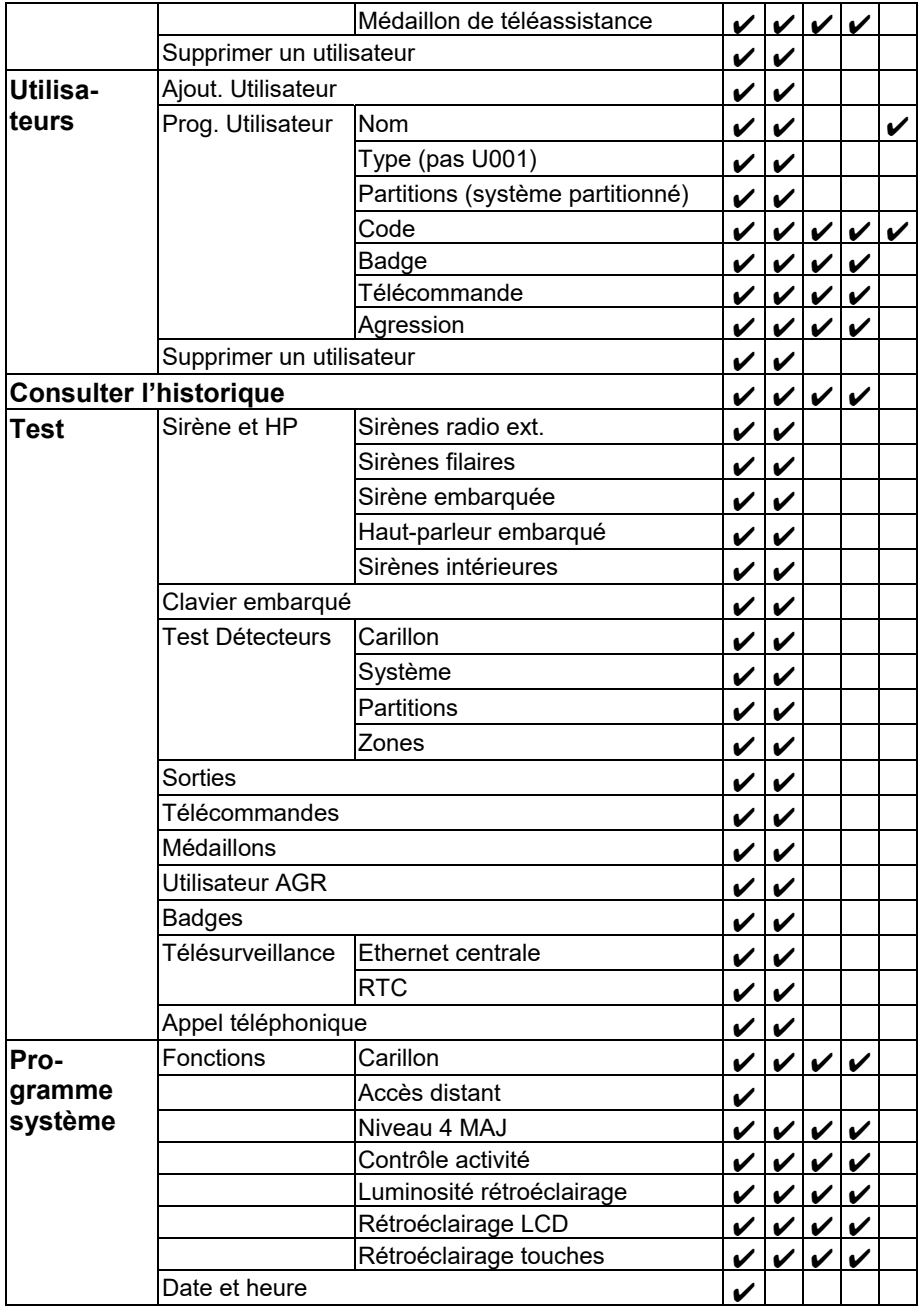

#### *Options du menu utilisateur*

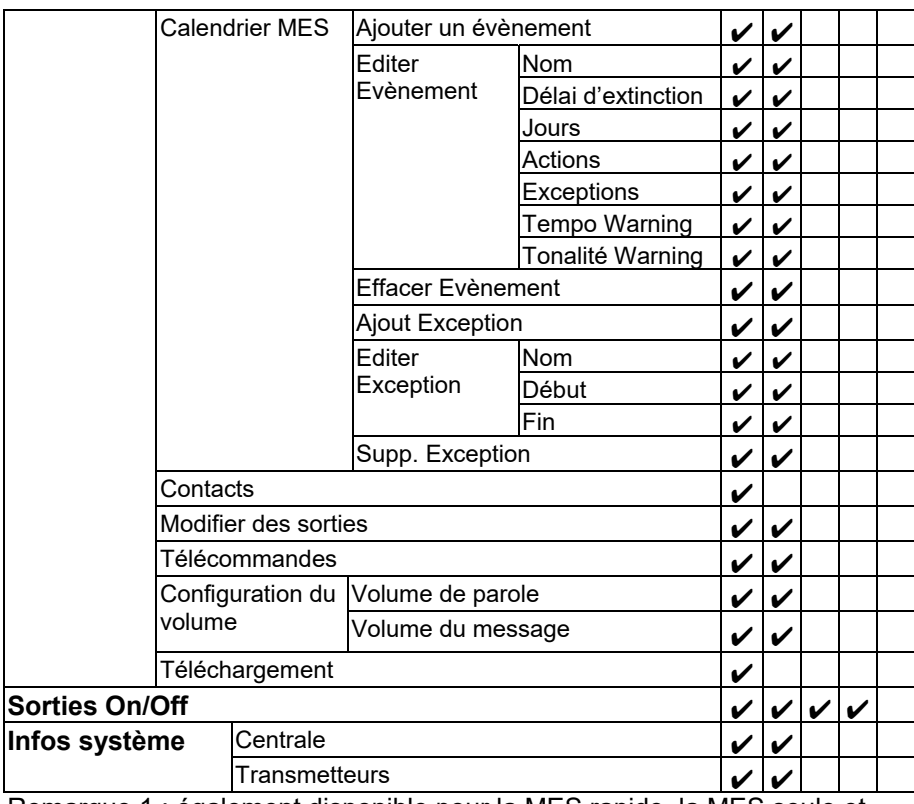

Remarque 1 : également disponible pour la MES rapide, la MES seule et les gardiens.

# **Accéder au menu Utilisateur et le quitter**

Pour accéder au menu Utilisateur :

1. Assurez-vous que l'écran affiche l'écran de veille. Par exemple :

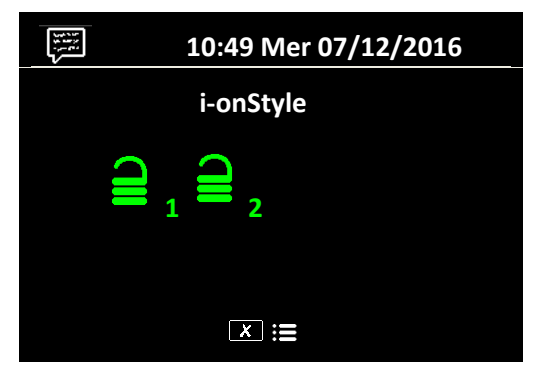

- 2. Appuyez sur  $x$  (important).
- 3. Saisissez votre code d'accès :

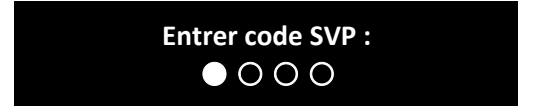

La première option s'affiche :

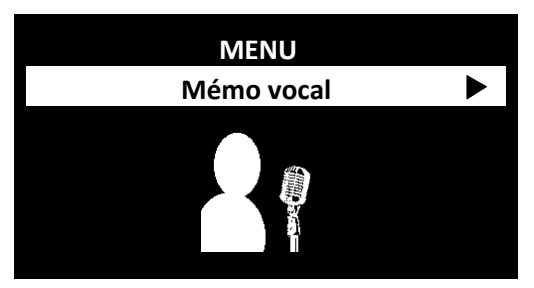

- 4. Appuyez sur  $\blacktriangle$  ou  $\nabla$  pour faire défiler les options, puis sur  $\nu$  pour sélectionner l'option souhaitée. Voir les sections suivantes pour plus d'informations sur chaque option.
- 5. Pour quitter le menu et revenir à l'écran de veille, appuyez sur  $\boldsymbol{\mathsf{x}}$ (plusieurs fois si nécessaire).

# **Saisie de texte**

Il est possible d'utiliser les touches numériques (1-9), \* et # (Figure 8) pour saisir des chiffres et du texte.

Appuyez une ou plusieurs fois sur une touche pour obtenir la lettre souhaitée. Par exemple, pour saisir un « B », appuyez deux fois sur la touche « 2 », ou, pour saisir un « C », appuyez trois fois sur « 2 ». La dernière ligne de l'écran affiche le caractère sur le point d'être inséré et les autres caractères disponibles en utilisant cette touche. Attendez un instant avant chaque nouvelle lettre.

Appuyez sur # pour passer des lettres majuscules aux lettres minuscules. Appuyez sur 0 pour saisir une espace ou d'autres caractères tels que « & », « @ » et « / ».

Appuyez sur  $\triangle$  pour déplacer le curseur vers la gauche, ou sur  $\nabla$  pour déplacer le curseur vers la droite.

Appuyez sur ◀ pour effacer les lettres à gauche du curseur. Appuyez sur ▶ pour insérer un espace.

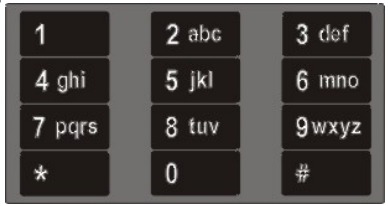

Figure 8. Le clavier

# **Mémo vocal**

Cette option permet d'enregistrer, de réécouter ou d'effacer un mémo vocal (message). Sélectionner *Mémo vocal* affiche les options suivantes :

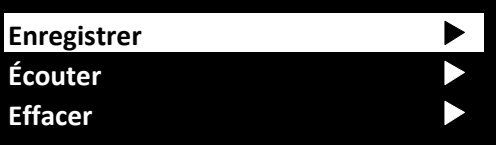

Sélectionnez :

*Enregistrer* Pour enregistrer un message, éventuellement pour un autre utilisateur. Il est possible d'enregistrer qu'un seul mémo à la fois.

*Écouter* Pour réécouter le mémo enregistré. Un utilisateur peut réécouter un mémo enregistré en utilisant l'option *Écouter* ou lors de la désactivation du système (voir page 16).

*Effacer* Pour effacer le message enregistré.

# **Isolation de zones**

Cette option vous permet d'isoler une ou plusieurs zones. Le fait d'isoler une zone évite la génération d'une alarme si la zone est déclenchée alors que le système est activé. Vous pouvez, par exemple, être amené à isoler une zone qui protège un garage pour permettre l'accès alors que le système est activé.

**Remarque :** la zone revient à un fonctionnement normal lorsque le système est mis hors service. Si vous souhaitez qu'une zone reste isolée, vous devez isoler à nouveau la zone avant la prochaine activation du système. Sinon, utilisez des groupes de dérivation (voir section suivante).

**Remarque :** Vous ne pouvez isoler que les zones auxquelles l'installateur a affecté l'attribut Isolable.

Pour isoler des zones :

1. Sélectionnez *Isolation de zones*. L'écran affiche les zones que vous pouvez isoler :

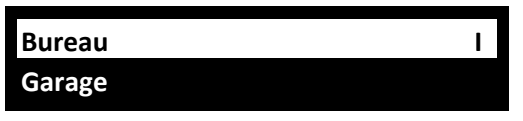

 Un « O » s'affiche au bout de la ligne si la zone est Omise (isolée). Un « I » s'affiche si la zone est Incluse.

2. Appuyez sur  $\triangle$  ou  $\nabla$  pour afficher la zone que vous souhaitez isoler, puis sur ▶ pour la marquer comme isolée. Appuyez une nouvelle fois sur  $\triangleright$  si vous avez fait une erreur et souhaitez inclure la zone.

 Répétez cette étape pour toute autre zone que vous souhaitez isoler (ou modifier pour l'inclure).

3. Appuyez sur  $\vee$  pour enregistrer les modifications.

# **Utilisation de groupes de dérivation**

## **À propos des groupes de dérivation**

Un groupe de dérivation est un ensemble de zones pouvant faire l'objet d'une « dérivation ». La « dérivation » est un autre moyen d'éviter qu'une zone ne déclenche une alarme. La différence entre la dérivation et l'isolation d'une zone est la durée pendant laquelle la centrale ignore la zone. Lorsque vous isolez une zone (voir la section précédente), la centrale l'ignore pendant un cycle de mise en service/mise hors service. Lorsque vous dérivez une zone, la centrale l'ignore jusqu'à ce que vous la réactiviez.

L'installateur configure les groupes de dérivation, chaque groupe pouvant englober une ou plusieurs zones. Vous devez convenir avec l'installateur des zones qui doivent constituer chaque groupe de dérivation et enregistrer ces informations. Une zone peut se trouver dans plusieurs groupes de dérivation.

Une fois les groupes de dérivation définis, il existe trois méthodes d'application :

- a) Les utilisateurs maîtres et administrateurs peuvent utiliser l'option *Isol. Groupes* pour dériver toutes les zones d'un groupe de dérivation sélectionné. Un utilisateur maître peut sélectionner n'importe quel groupe de dérivation. Dans un système partitionné, un administrateur peut sélectionner n'importe quel groupe de dérivation dans la même partition que l'administrateur.
- b) Un utilisateur maître peut utiliser l'option *Utilisateurs Ajout. Utilisateur* pour ajouter un utilisateur de type Code de dérivation et lui affecter un groupe de dérivation. Lorsque le code est utilisé sur le clavier, toutes les zones du groupe de dérivation sont dérivées. Lorsque le code est à nouveau utilisé, les zones sont réactivées.
- c) L'installateur peut installer une clé pour une zone spéciale et relier cette zone à un ou plusieurs groupes de dérivation. Tournez la clé pour dériver toutes les zones des groupes de dérivation. Tournez à nouveau la clé pour les réactiver.

Si un utilisateur essaie d'activer le système ou une partition comprenant des zones dérivées, l'écran affiche le nom et le numéro de chaque zone ainsi que le message « Valider ». Si l'utilisateur appuie sur Y, le système continue à se mettre en service.

# **Activation ou désactivation d'un groupe de dérivation**

Un utilisateur maître ou administrateur peut activer ou désactiver un groupe de dérivation depuis la centrale comme suit :

1. Sélectionnez *Isol. Groupes*. Les groupes de dérivation créés par l'installateur s'affichent :

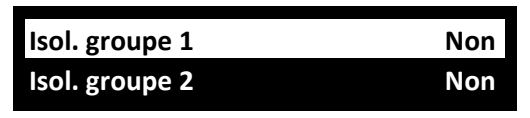

- 2. Appuyez sur  $\triangle$  ou  $\nabla$  pour sélectionner le groupe de dérivation.
- 3. Utilisez ▶ pour changer le paramètre en Oui (les zones du groupe de dérivation seront dérivées) ou Non (les zones seront réactivées).
- 4. Appuyez sur  $\vee$  pour confirmer la modification.

# **Gestion des utilisateurs**

Le fait de sélectionner *Utilisateurs* dans le menu principal a deux fonctions selon votre type d'utilisateur (voir page 6) :

- a) Si vous êtes un utilisateur normal ou de partition, vous pouvez utiliser *Utilisateurs* pour :
	- Modifier votre code d'accès.
	- Ajouter ou supprimer votre propre badge, télécommande, émetteur radio Agression (AGR), médaillon médical ou médaillon de téléassistance.
	- Dans un système partitionné, indiquez les partitions qu'une télécommande deux voies peut activer, désactiver, etc. (pas disponible pour une télécommande une voie).

Ces tâches sont décrites dans la section suivante.

- b) Si vous êtes un utilisateur maître ou administrateur, l'option *Utilisateurs* affiche des options supplémentaires qui vous permettent :
	- D'ajouter de nouveaux utilisateurs au système, y compris le badge, la télécommande, l'émetteur AGR, le médaillon médical et le médaillon de téléassistance attribué à chaque utilisateur (*Utilisateurs – Ajout. Utilisateur*). Voir page 41.
- De modifier les détails de l'utilisateur (*Utilisateurs Prog. Utilisateur).* Voir page 43.
- De supprimer des utilisateurs (*Utilisateurs Supprimer Util.*). Voir page 45.

### **Modification de votre code d'accès ou des périphériques attribués**

Cette section s'applique si vous êtes un utilisateur normal ou de partition. Si vous êtes un utilisateur maître ou administrateur, vous devez utiliser *Utilisateurs – Prog. Utilisateur* pour effectuer ces tâches (page 43).

Pour modifier votre code d'accès ou vos périphériques attribués :

- 1. Sélectionnez *Utilisateurs* dans le menu principal.
- 2. Appuyez sur  $\triangle$  ou  $\nabla$  suivi de  $\nabla$  pour sélectionner l'une des options suivantes (voir « Ajout d'utilisateurs » page 41 pour plus d'informations) :

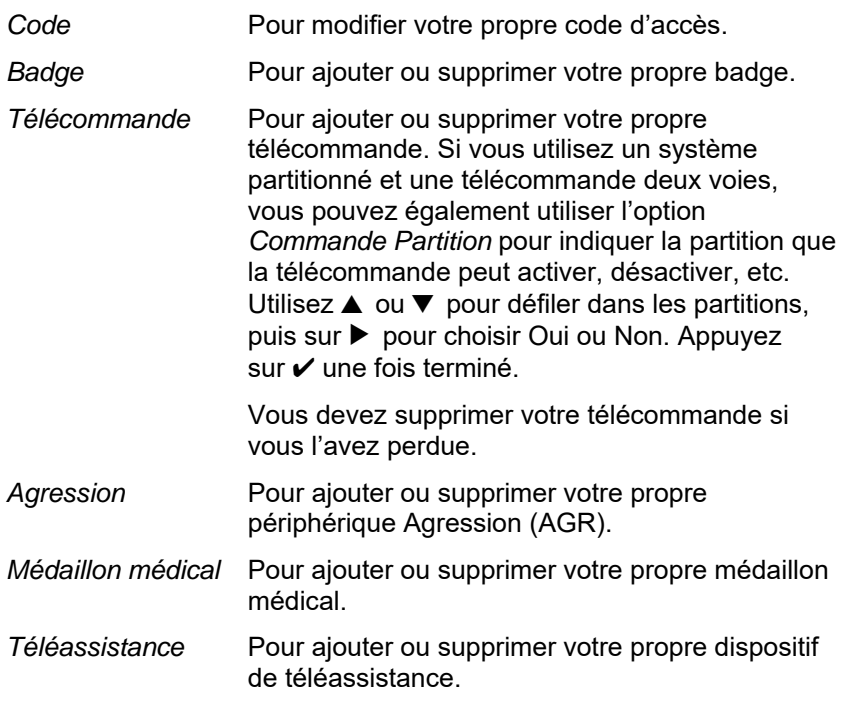

3. Suivez les messages-guides.

# **Ajout d'utilisateurs**

Si vous êtes un utilisateur maître ou administrateur, vous pouvez utiliser *Utilisateurs – Ajout. Utilisateur* pour ajouter de nouveaux utilisateurs. Lors de l'ajout d'un nouvel utilisateur, vous pouvez :

- Indiquer le nom de l'utilisateur, le type (voir page 6), les partitions et le code d'accès.
- Attribuer un badge, une télécommande, un médaillon de téléassistance, un médaillon médical et un émetteur radio Agression (AGR). Si vous ne souhaitez pas affecter ces périphériques, chaque utilisateur peut se les attribuer à lui-même ultérieurement, à l'aide de l'option *Utilisateurs.* Chaque utilisateur peut avoir un seul dispositif du même type. Deux utilisateurs ne peuvent pas avoir le même périphérique.

Un utilisateur Contrainte ne peut pas avoir de télécommande, de médaillon de téléassistance, de médaillon médical ou d'émetteur AGR.

Pour ajouter un nouvel utilisateur :

- 1. Sélectionnez *Utilisateurs Ajout. Utilisateur*.
- 2. Le prochain nom d'utilisateur par défaut disponible s'affiche :

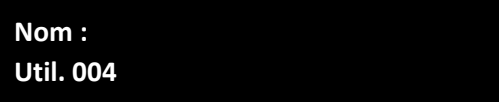

 Si vous le souhaitez, modifiez ce nom par défaut de l'utilisateur (12 caractères maximum). Si nécessaire, se reporter à la page 36 pour plus d'informations sur la modification de texte. Appuyez sur  $\checkmark$ pour continuer.

3. Les types d'utilisateurs s'affichent (le type d'utilisateur par défaut est utilisateur normal) :

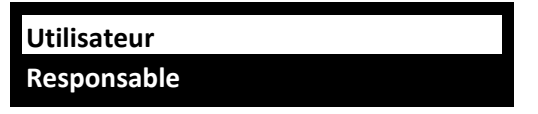

Appuyez sur  $\triangle$  ou  $\nabla$  pour sélectionner le type d'utilisateur (voir page 6). Appuyez sur  $\checkmark$  pour continuer.

4. Si vous utilisez un système partitionné et ajoutez un utilisateur autre qu'un utilisateur maître ou Code Isolation, vous êtes invité à indiquer les partitions de l'utilisateur :

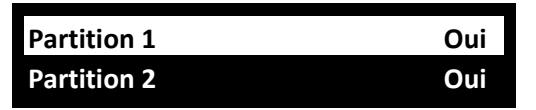

 Par défaut, un nouvel utilisateur appartient à toutes les partitions. Appuyez sur  $\blacktriangle$  ou  $\nabla$  pour faire défiler les partitions et sur  $\blacktriangleright$  pour changer le paramètre en Oui on Non. Appuyez sur v pour continuer.

5. Vous êtes invité à indiquer un code d'accès pour l'utilisateur :

 **Attribuer Code** 

Saisissez un code d'accès ou appuyez sur ✔ si vous ne souhaitez pas en attribuer un. Lorsque cela est demandé, saisissez le code une deuxième fois.

6. Vous êtes invité à attribuer un badge à l'utilisateur :

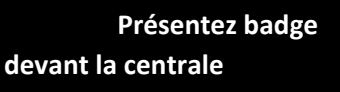

 Présentez un badge non attribué contre le capteur de badge sur la centrale (figure 1, page 2) ou appuyez sur  $\checkmark$  si vous ne souhaitez pas attribuer un badge.

**Remarque :** Si un badge est déjà attribué, vous pouvez voir à qui il appartient en utilisant Test – *Badge* (page 47).

7. Pour les types d'utilisateurs pouvant activer le système, une série de messages-guides supplémentaires s'affiche et vous permet d'attribuer une télécommande, un médaillon de téléassistance, un médaillon médical et un émetteur AGR à l'utilisateur :

> **Presser bouton de la télécommande**

 **Presser bouton du médaillon de téléassistance** 

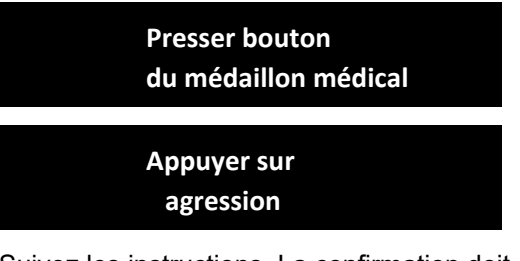

 Suivez les instructions. La confirmation doit apparaître lorsqu'un dispositif a été ajouté.

Si vous ne souhaitez pas attribuer de dispositif, appuyez sur  $\checkmark$  à l'invite appropriée.

 Dans le cas d'une télécommande utilisée dans un système partitionné, sélectionnez une partition à affecter à la télécommande.

**Remarque :** Lorsque vous enregistrez un nouvel émetteur AGR, la centrale ne répondra pas à un signal d'alarme d'un émetteur radio AGR qu'elle a déjà enregistré.

**Remarque :** Vous pouvez utiliser le menu *Test* pour voir à qui appartient un dispositif (voir à partir de la page 51).

8. Si vous ajoutez un utilisateur Code Isolation, appuyez sur  $\blacktriangle$  ou  $\nabla$ suivi de  $\overline{\smash{v}}$  pour sélectionner le groupe de dérivation à attribuer à l'utilisateur :

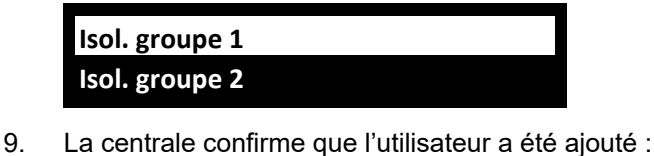

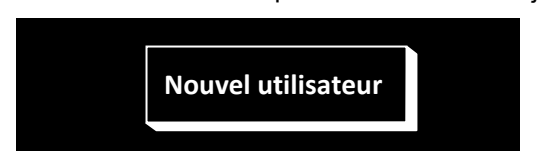

## **Modification d'utilisateurs**

Si vous êtes un utilisateur maître ou administrateur, vous pouvez utiliser *Utilisateurs – Prog. Utilisateur* pour :

 Modifier le nom des utilisateurs existants, et pour les utilisateurs autres que les utilisateurs maîtres, également le type d'utilisateur (page 41) et les partitions attribuées. Si vous êtes un administrateur, vous pouvez modifier uniquement les utilisateurs qui appartiennent aux mêmes partitions que vous.

- Modifier votre propre code d'accès.
- Ajouter ou supprimer votre propre télécommande, médaillon de téléassistance, médaillon médical ou émetteur AGR. Si vous souhaitez supprimer la télécommande d'autres utilisateurs, voir « Suppression de télécommandes » page 68.

**Remarque :** Vous ne pouvez pas modifier un utilisateur lorsque la partition à laquelle il appartient est activée.

**Remarque :** Si un utilisateur oublie son code, un utilisateur maître ou un administrateur doit supprimer cet utilisateur et recréer un nouvel utilisateur avec un nouveau code.

Pour modifier un utilisateur :

- 1. Sélectionnez *Utilisateurs Prog. Utilisateur*.
- 2. Appuyez sur  $\triangle$  ou  $\nabla$  suivi de  $\nabla$  pour sélectionner l'utilisateur que vous souhaitez modifier. Sinon, saisissez le numéro d'utilisateur (par ex. 004) et appuyez sur  $\checkmark$ .
- 3. Appuyez sur  $\triangle$  ou  $\nabla$  suivi de  $\nabla$  pour sélectionner l'option souhaitée : *Nom* Pour modifier le nom d'utilisateur. *Type* Pour modifier le type d'utilisateur. Vous ne pouvez pas modifier le type d'un utilisateur maître. Partitions **Pour modifier les partitions auxquelles l'utilisateur** appartient (systèmes partitionnés uniquement). Vous ne pouvez pas modifier les partitions attribuées à un utilisateur maître, du fait que les utilisateurs maîtres appartiennent toujours à toutes les partitions. Chaque utilisateur doit appartenir à au moins une partition. Code Pour modifier votre propre code d'accès. *Badge* Pour ajouter ou supprimer votre propre badge. *Télécommande* Pour ajouter ou supprimer votre propre télécommande.
- *Agression* Pour ajouter ou supprimer votre propre émetteur AGR.
- *Médaillon médical* Pour ajouter ou supprimer votre propre médaillon médical.

*Médaillon de téléassistance*

Pour ajouter ou supprimer votre propre médaillon de téléassistance.

4. Suivez les messages-guides. Reportez-vous à « Ajout d'utilisateurs » page 41 si vous avez besoin d'informations sur la manière d'utiliser l'une des options mentionnées ci-dessus.

## **Suppression d'utilisateurs**

Si vous êtes un utilisateur maître ou administrateur, vous pouvez utiliser *Utilisateurs – Supprimer Util.* pour supprimer des utilisateurs.

Une fois un utilisateur supprimé, le système ne répond plus à son code d'accès. La centrale supprime également l'identité de tout badge, télécommande, médaillon de téléassistance, médaillon médical ou émetteur AGR attribué à l'utilisateur.

**Remarque :** Vous ne pouvez pas supprimer l'Utilisateur 001 (l'utilisateur maître par défaut).

Pour supprimer un utilisateur :

- 1. Sélectionnez *Utilisateurs Supprimer Util.*
- 2. Appuyez sur  $\triangle$  ou  $\nabla$  suivi de  $\nabla$  pour sélectionner l'utilisateur que vous souhaitez supprimer. Sinon, saisissez le numéro d'utilisateur (par ex. 004) et appuyez sur  $\checkmark$ .

L'écran suivant s'affiche (par exemple) :

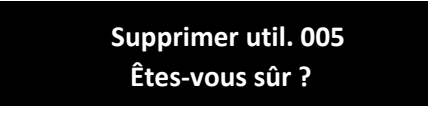

3. Appuyez sur  $\vee$  pour supprimer l'utilisateur (ou sur  $\theta$  si vous avez changé d'avis).

# **Consultation de l'historique**

La centrale conserve un historique des évènements tels que les alarmes et les MES/MHS. Vous pouvez consulter l'historique comme suit :

1. Sélectionnez *Historique* dans le menu principal.

 L'écran affiche une liste des évènements les plus récents, par exemple :

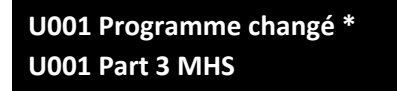

 Le cas échéant, l'évènement inclut le numéro d'utilisateur associé (001 dans l'exemple ci-dessus), tel que décrit dans la section suivante.

2. Le cas échéant, appuyez sur ▶ pour afficher une description plus détaillée de l'évènement, comme le nom d'utilisateur (plutôt que le numéro d'utilisateur) et l'heure associés à l'évènement.

 Si vous avez besoin d'informations sur un évènement figurant dans l'historique, contactez votre installateur.

- 3. Appuyez sur  $\blacktriangledown$  pour afficher les évènements les plus anciens, ou sur  $\triangle$  pour afficher les évènements les plus récents.
- 4. Appuyez sur  $\boldsymbol{\mathsf{X}}$  pour terminer la consultation de l'historique.

## **Numéros d'utilisateur**

La centrale identifie chaque utilisateur par un numéro unique comme illustré ci-dessous.

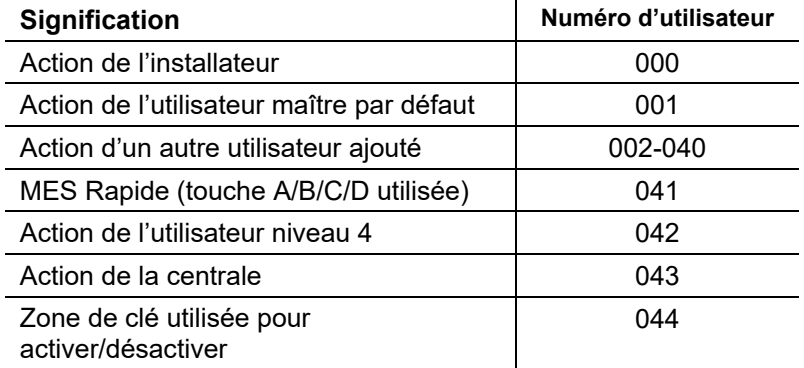

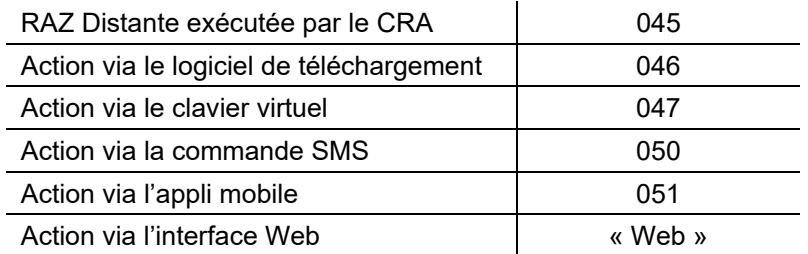

# **Test du système**

Un utilisateur maître ou administrateur peut utiliser l'option *Test* pour tester divers composants du système et vérifier le propriétaire actuel d'un badge, d'une télécommande, d'un médaillon de téléassistance, d'un médaillon médical ou d'un émetteur AGR.

## **Test des sirènes et haut-parleurs**

Pour effectuer le test :

- 1. Sélectionnez *Test Sirènes et HP.*
- 2. Appuyez sur  $\triangle$  ou  $\nabla$  suivi de  $\nabla$  pour sélectionner les périphériques à tester :
	- *Sirènes radio Ext.* Sirènes radio extérieures et leurs flashs.
	- *Sirènes filaires* Sorties filaires connectées à la centrale, configurées de type « Sirène » ou « Flash » par l'installateur.
	- *Sirène embarquée* La sirène intérieure de la centrale est utilisée pour les alarmes.

*Haut-parleur embarqué*

 Haut-parleur situé dans la centrale (pas la sirène intérieure utilisée pour les alarmes).

*Sirènes intérieures* Sirènes radio intérieures.

- 3. Le cas échéant, appuyez sur  $\triangle$  ou  $\nabla$  pour choisir de déclencher l'ensemble des sirènes/haut-parleurs du type sélectionné ou (pour le système partitionné uniquement) uniquement ceux affectés à une partition spécifique. Appuyez sur ▶ pour activer les sirènes/hautparleurs, puis appuyez à nouveau sur ▶ pour les éteindre.
- 4. Appuyez sur  $\boldsymbol{\mathsf{X}}$  pour terminer le test.

### **Test du clavier embarqué**

Pour effectuer le test :

1. Sélectionnez *Test – Clavier embarqué.*

L'écran suivant s'affiche alors :

**Pressez Touches :** 

Lorsque le test démarre, les voyants autour de la touche de navigation doivent tous s'allumer en rouge. À chaque pression sur une touche de navigation, les voyants changent de couleur.

- 2. Appuyez sur  $\blacktriangle$ ,  $\nabla$ ,  $\blacktriangleright$  et  $\blacktriangleleft$  tour à tour pour tester les touches de navigation. À chaque pression sur une touche, l'écran doit indiquer la touche actionnée.
- 3. Appuyez sur les deux touches AGR en même temps. L'écran doit confirmer que vous avez appuyé sur les touches AGR. L'alarme AGR n'est pas générée.
- 4. Appuyez sur n'importe quelle autre touche pour la tester. L'écran doit confirmer quelle touche a été enfoncée.
- 5. Appuyez sur  $\boldsymbol{\mathsf{X}}$  pour terminer le test.

### **Réalisation d'un test des détecteurs**

Les utilisateurs maîtres et administrateurs peuvent utiliser l'option *Test – Test Détecteurs* pour tester les détecteurs sans déclencher d'alarme. Le fait de passer devant les détecteurs de mouvement en marchant doit suffire à les déclencher. Si des détecteurs sont connectés aux portes ou fenêtres, vous devrez les ouvrir pour déclencher ces détecteurs.

Durant le test, si le détecteur fonctionne, la centrale émet une tonalité de confirmation et indique que le détecteur a réussi le test.

**Remarque :** Un test des détecteurs ne permet pas de tester les boutons AGR filaires, les détecteurs d'incendie et les zones 24 heures. La centrale déclenchera toujours une alarme si vous activez ces détecteurs.

Pour effectuer le test :

- 1. Sélectionnez *Test Test Détecteurs.*
- 2. L'option *Carillon* étant sélectionnée, utilisez < ou > pour sélectionner l'une des options suivantes :
- *1 fois* Permet à la sirène dans la centrale de sonner une seule fois pour chaque zone déclenchée pendant le test détecteurs.
- *Off* Arrête le carillon.
- *On* Génère un carillon chaque fois qu'une zone est déclenchée.
- 3. Appuyez sur  $\triangle$  ou  $\nabla$  suivi de  $\nabla$  pour sélectionner la méthode de test :
	- *Système* Cette option permet de faire le tour de l'ensemble du système et de tester toutes les zones.
	- *Partitions* (Systèmes partitionnés uniquement.) Cette option vous permet de sélectionner une ou plusieurs partitions et de tester les zones présentes uniquement dans ces partitions.

Appuyez sur  $\triangle$  ou  $\nabla$  pour faire défiler la liste des partitions vers le haut ou le bas, et sur ▶ pour afficher « Oui » à la fin de la dernière ligne pour marquer la partition comme étant celle à tester.

*Zones* Cette option permet de sélectionner une ou plusieurs zones individuelles et de tester uniquement ces zones.

> Appuyez sur  $\triangle$  ou  $\nabla$  pour faire défiler la liste des zones vers le haut ou vers le bas. Appuyez sur ▶ pour afficher « Oui » à la fin de la dernière ligne pour marquer la zone comme étant celle à tester.

4. Appuyez sur *v* pour démarrer le test.

 La première ligne indique le nombre de détecteurs restant à tester. La zone principale de l'écran affiche une liste de tous les détecteurs prêts à être testés (appuyez sur  $\triangle$  ou  $\nabla$  pour défiler parmi les zones) :

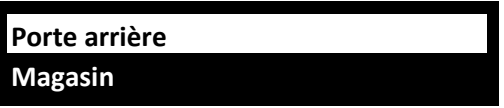

5. Promenez-vous et déclenchez chaque détecteur l'un après l'autre. Si vous avez activé *Carillon*, la centrale émet un carillon à deux tons lorsque vous déclenchez un détecteur.

Vous pouvez voir les zones devant encore être testées en appuyant sur ▲ ou ▼ pour défiler parmi les zones : un « A » s'affiche à la fin de la ligne pour chaque zone testée. Sinon, vous pouvez appuyer sur et défiler parmi les zones non testées (appuyez une nouvelle fois sur pour revenir à l'affichage de toutes les zones).

- 6. Si vous le souhaitez, vous pouvez appuyer sur **x** pour finir le test tôt.
- 7. Une fois toutes les zones testées, le message suivant s'affichera sur la première ligne :

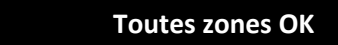

## **Test d des sorties**

Les utilisateurs maîtres et administrateurs peuvent utiliser Test – Test Sorties pour tester les sorties que l'installateur a configurées comme « Définies par l'utilisateur ». Les sorties peuvent être utilisées pour contrôler des périphériques externes, comme des lampes ou un équipem ment de verrouilla ge.

Remarque : Vous pouvez activer ou désactiver à tout moment les sorties définies s par l'utilisateur (v voir page 70).

Pour eff fectuer le test :

1. Sé électionnez *Test – – Sorties.*

L'écran affiche les sorties définies par l'utilisateur qui vous sont réservées. Par exemple :

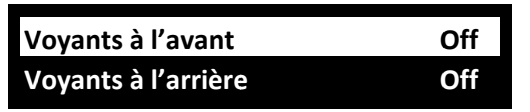

L'écran indique si la sortie est actuellement en ou hors service.

- 2. Appuyez sur ▲ ou ▼ pour sélectionner la sortie.
- 3. Appuyez sur ▶ pour activer la sortie, puis appuyez à nouveau sur ▶ pour l'éteindre. Vérifiez que la sortie fonctionne comme escompté. Les sorties actionnées par radio peuvent mettre quelques secondes à c changer d'état.
- 4. Appuyez sur ✔ pour terminer le test.

# **Test des télécommandes**

Les utilisateurs maîtres et administrateurs peuvent utiliser *Test – Télécommandes* pour tester les télécommandes.

Pour effectuer le test :

1. Sélectionnez *Test – Télécommandes.*

L'écran suivant s'affiche :

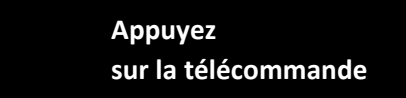

2. Appuyez sur l'un des boutons du périphérique que vous souhaitez tester et maintenez-le enfoncé jusqu'à ce que le voyant de transmission clignote sur le périphérique.

 La centrale émet deux bips de confirmation et les résultats du test apparaissent :

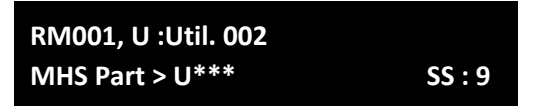

La première ligne indique le numéro du périphérique, le bouton actionné et le nom de l'utilisateur auquel le périphérique est attribué. La ligne suivante indique la fonction du bouton et la force du signal. Si la force du signal est inférieure à 4, contactez votre installateur.

- 3. Répétez l'étape 2 pour les autres boutons. **Remarque :** Si vous souhaitez tester les boutons Agression, veillez à actionner les deux en même temps.
- 4. Appuyez sur  $\vee$  pour terminer le test.

### **Test du médaillon médical ou du médaillon de téléassistance**

Les utilisateurs maîtres et administrateurs peuvent utiliser *Test – Médaillons* pour tester les médaillons médicaux ou de téléassistance.

Pour effectuer le test :

1. Sélectionnez *Test – Médaillons.*

L'écran suivant s'affiche :

 **Presser bouton du médaillon médical** 

2. Appuyez sur le bouton du périphérique que vous souhaitez tester. La centrale émet deux bips de confirmation et les résultats du test apparaissent :

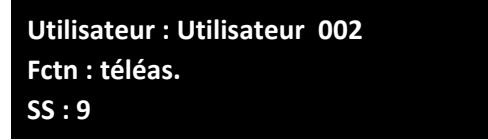

 La première ligne indique le nom de l'utilisateur auquel le périphérique est attribué. La ligne suivante indique la fonction du périphérique et la troisième ligne indique la force du signal. Si la force du signal est inférieure à 4, contactez votre installateur.

- 3. Répétez l'étape 2 pour les autres boutons.
- 4. Appuyez sur  $\vee$  pour terminer le test.

# **Test des utilisateurs AGR**

Les utilisateurs maîtres et administrateurs peuvent utiliser *Test – Emet. Agression* pour tester les périphériques radio Agression (AGR).

Pour effectuer le test :

1. Sélectionnez *Test – Emet. Agression.*

L'écran suivant s'affiche :

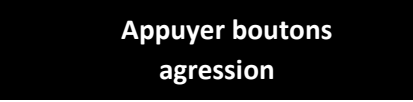

2. Appuyez sur les deux boutons AGR du périphérique que vous souhaitez tester et maintenez-les enfoncés jusqu'à ce que le voyant de transmission clignote sur le périphérique. Si le périphérique est doté d'un bouton de verrouillage, veillez à le déverrouiller avant d'effectuer le test.

 La centrale émet deux bips de confirmation et les résultats du test apparaissent :

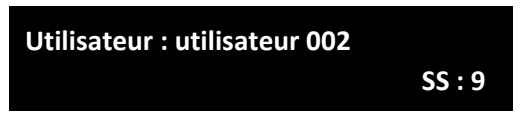

 La première ligne indique le nom de l'utilisateur auquel le périphérique est attribué. La ligne suivante affiche la force du signal. Si la force du signal est inférieure à 4, contactez votre installateur.

- 3. Répétez l'étape 2 pour les autres périphériques AGR.
- 4. Appuyez sur  $\checkmark$  pour terminer le test.

## **Test des badges**

Les utilisateurs maîtres et administrateurs peuvent utiliser *Test – Badges*  pour tester les badges.

Pour effectuer le test :

1. Sélectionnez *Test – Badges.*

L'écran suivant s'affiche :

 **TEST BADGES Présentez badge** 

2. Tenez le badge contre le capteur de badge sur la centrale (figure 1, page 2).

 La centrale émet deux bips de confirmation et les résultats du test apparaissent :

#### **TEST BADGES**

#### **Utilisateur : utilisateur 001**

 L'écran indique le nom de l'utilisateur auquel le badge est attribué (ou « Inconnu » si le badge n'est pas reconnu).

- 3. Répétez l'étape 2 pour les autres badges.
- 4. Appuyez sur  $\vee$  pour terminer le test.

# **Test de la télésurveillance**

Les utilisateurs maîtres et administrateurs peuvent utiliser l'option *Test – Télésurveillance* pour tester la connexion avec les Centres récepteurs d'alarmes (CRA) si l'installateur a activé cette option.

Pour effectuer le test :

1. Sélectionnez *Test – Télésurveillance.*

Les méthodes de communication s'affichent :

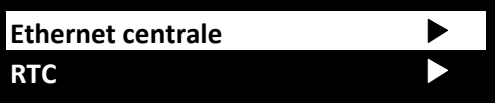

2. Utilisez  $\triangle$  ou  $\nabla$  pour choisir la méthode de communication que vous souhaitez tester, puis appuyez sur  $\checkmark$ . Le CRA peut utiliser l'Ethernet (*Ethernet Centrale*), GSM ou RTC (GSM impose l'installation d'un module de connexion approprié sur la centrale).

**Remarque :** L'installateur peut avoir configuré plusieurs méthodes de communication avec le CRA : Ethernet et GSM ou Ethernet et RTC. L'installateur indique laquelle des deux méthodes a la priorité. Dans le cadre d'un fonctionnement normal, la centrale utilise la méthode ayant la priorité et n'utilise la deuxième méthode que si la première a échoué.

Deux destinataires s'affichent. Par exemple :

**Destinataire A (Tél. 1)**  > **Destinataire B (Tél. 1)**  >

- 3. Utilisez  $\blacktriangle$  ou  $\nabla$  pour choisir l'un des deux destinataires sélectionnés par l'installateur. Chaque destinataire est un numéro de téléphone ou une adresse IP séparé(e) vers le CRA. Selon la manière dont l'installateur a configuré les communications, la deuxième ligne ou l'adresse IP peut être utilisée si la première ne parvient pas à se connecter.
- 4. Appuyez sur v pour démarrer le test.

 L'écran indique la progression de l'appel. Vérifiez auprès du CRA que le test cyclique est arrivé. Si l'appel échoue, l'écran indique « Appel échoué », suivi de la cause de l'échec.

# **Lancement d'un appel téléphonique**

Les utilisateurs maîtres et administrateurs peuvent utiliser *Test – Téléphone* pour appeler un numéro de téléphone. Cette fonction peut être utilisée pour recharger son crédit pour un contrat de portable prépayé.

# **Configuration système**

Le menu *Système* vous permet de modifier certaines parties du système pour répondre à vos besoins spécifiques.

**Remarque :** se reporter à la carte du menu (page 32) pour plus d'informations sur les options disponibles pour chaque type d'utilisateur.

### **Activation/désactivation des fonctions**

*Système – Fonctions* sert à activer et désactiver les fonctions suivantes :

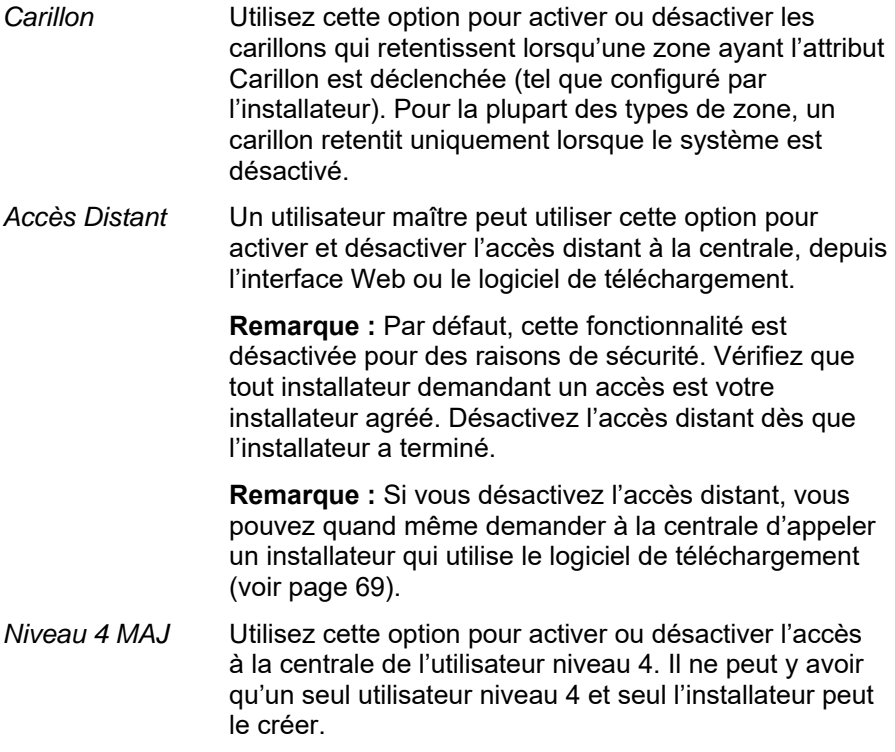

L'utilisateur niveau 4 peut :

 a) Mettre à jour le firmware et les fichiers de langue au niveau de la centrale, en utilisant l'interface réseau.

 b) Accéder au menu Utilisateur ou à l'interface Web et modifier le nom et le code de l'utilisateur niveau 4.

 L'utilisateur niveau 4 ne peut pas effectuer d'autres tâches telles que l'activation ou la désactivation du système, l'isolation de zones, etc.

*Contrôle activité* Définir cette option sur *On* permet de contrôler l'activité de téléassistance. L'installateur peut préciser les zones dans lesquelles l'activité doit être contrôlée, la période de contrôle et la période minimum entre les activations. Par exemple, si la période de contrôle est de 9 heures à 22 heures et que la période minimum entre les activations est de 2 heures, la centrale générera une alerte « d'inactivité » si aucune zone contrôlée ne s'active sur une période de 2 heures de 9 heures à 22 heures.

#### *Luminosité rétroéclairage*

 Utilisez cette option pour régler la luminosité de l'écran de la centrale (*faible*, *moyenne*, *élevée*).

#### *Rétroéclairage LCD*

Sélectionner *OUI* permet à l'écran de la centrale de rester allumé en permanence au niveau de luminosité défini par la fonction *Luminosité rétroéclairage*. Sélectionner *Horaire On* entraîne une diminution automatique de la luminosité sur le réglage *Faible* après 30 secondes d'inactivité.

#### *Rétroéclairage touches*

Sélectionner *NON* permet au rétroéclairage des touches de la centrale d'être éteint en permanence. Sélectionner *OUI* permet au rétroéclairage d'être allumé en permanence. Sélectionner *Horaire On* entraîne l'extinction automatique du rétroéclairage après 30 secondes d'inactivité.

Pour activer/désactiver des fonctions :

- 1. Sélectionnez *Système Fonctions*.
- 2. Utilisez  $\triangle$  ou  $\nabla$  pour choisir la fonction, puis appuyez sur  $\triangleright$  ou  $\blacktriangleleft$ pour l'activer ou la désactiver.
- 3. Appuyez sur Y.

### **Réglage de la date et de l'heure**

Les utilisateurs maîtres et administrateurs peuvent utiliser *Système – Date et Heure* pour régler la date et l'heure. Vous pouvez être amené à le faire par exemple si la centrale est restée non alimentée pendant une période prolongée.

Sélectionnez l'option, saisissez la date (jj/mm/aaaa) puis l'heure.

**Remarque :** L'installateur peut avoir configuré la centrale pour obtenir l'heure automatiquement depuis un serveur SNTP. L'horloge interne se règle automatiquement au moment du changement d'heure au printemps et à l'automne.

## **Configuration du calendrier MES**

Les utilisateurs maîtres et administrateurs peuvent utiliser *Système – Calendrier MES* pour configurer la centrale afin qu'elle active ou désactive le système d'alarme (ou des parties du système) à des heures fixes durant sept jours. Dans le cas d'un système à MES partielle, il est possible d'utiliser cette option pour effectuer une MES totale ou une MES partielle B, C ou D. Si le système est partitionné, cette option permet d'effectuer une MES totale ou partielle des partitions.

Deux éléments essentiels peuvent être programmés dans l'option Calendrier MES : l'« évènement » et l'« exception ». Un évènement définit une action (MES, MES partielle ou arrêt) qui se produira régulièrement à heures et jours fixes. Une exception définit les périodes telles que les vacances, lorsqu'il n'est pas souhaité que l'évènement se produise.

Conseil : configurer d'abord les exceptions puis les évènements.

#### **Remarque :**

 Il n'est pas possible de programmer un évènement pour modifier le système/la partition directement d'un niveau de MES partielle à un autre. Il est nécessaire de programmer un évènement pour mettre d'abord le système/la partition hors service, et un autre évènement pour mettre le système/la partition en service à un niveau de MES

partielle différent. Par exemple, si un évènement A effectue une MES partielle du système (ou d'une partition), il n'est pas possible de programmer un évènement B pour effectuer une MES totale du système. Il est nécessaire de programmer un évènement B pour effectuer une MHS du système, puis utiliser un évènement C pour effectuer une MES totale du système.

- En cas de création d'un évènement pour mettre une partition hors service et d'un autre évènement pour remettre en service cette partition, il est nécessaire de programmer l'évènement de MES pour qu'il se produise au moins 10 minutes après l'évènement de MHS.
- La centrale règle son horloge au printemps et à l'automne pour permettre le passage à l'heure d'été. Evitez de configurer des évènements de MHS pendant le changement d'heure à l'automne le dimanche matin. Pour les systèmes britanniques, l'heure passe de 01:00 à 02:00. Pour les autres centrales européennes, l'heure passe de 02:00 à 03:00. Si la centrale désactive une partie du système à ce moment-là, elle ne remettra pas en service le système lorsque l'horloge repassera à l'heure d'hiver.

L'activation et la désactivation manuelle des partitions ne modifie pas les heures programmées dans le calendrier MES. Si un utilisateur active une partition censée être activée par un évènement du calendrier, la partition reste active lorsque l'heure de l'évènement est passée. De même, si un utilisateur désactive une partition avant qu'elle soit désactivée par un évènement du calendrier, la partition reste désactivée.

#### **Ajouter un évènement**

Utilisez *Système – Calendrier MES – Ajout évènement* pour créer un évènement. Lorsque l'utilisateur choisit cette option, la centrale le guide parmi les options suivantes :

*Nom Evènement* Saisissez au maximum 12 caractères ou appuyez sur ✔ pour laisser le nom par défaut. Se reporter à la page 36 pour plus de détails sur la modification de texte.

*Temps Evènement*

Précisez l'heure à laquelle l'évènement doit avoir lieu, puis appuyez sur  $\vee$  pour afficher le message-guide suivant.

 L'heure « 00:00 » correspond à minuit, le début d'une nouvelle journée.

 Notez que si vous indiquez une heure de démarrage à 10 minutes de moins que l'heure affichée par l'horloge de la centrale (c'est-à-dire, inférieure au laps de temps défini par le *Tempo Warning*), l'évènement ne se produira pas jusqu'au lendemain.

*Jour Evènement* Choisissez les jours auxquels l'évènement doit avoir lieu.

> Appuyez sur  $\triangle$  ou  $\nabla$  pour faire défiler les jours de la semaine. Appuyez sur  $\triangleleft$  ou  $\triangleright$  pour choisir Oui ou Non.

#### *Actions Evènement*

Dans un système partitionné, appuyez sur  $\blacktriangle$  ou  $\nabla$  pour faire défiler chaque partition, et sur  $\blacktriangleleft$  ou  $\blacktriangleright$  pour sélectionner Non (pas d'action), Totale (MES totale), Partielle (MES partielle) ou MHS.

 Dans un système à MES partielle, sélectionnez l'une de ces options : MES totale, MES partielle B (ou C, ou D) ou MHS.

#### *Exceptions Evènem.*

Sélectionnez les exceptions (à définir à l'aide de *Ajout Exception*) à appliquer à l'évènement.

Appuyez sur  $\triangle$  ou  $\nabla$  pour faire défiler la liste des exceptions programmées. Appuyez sur ◀ ou ▶ pour choisir Oui (l'exception s'applique à l'évènement) ou Non.

*Tempo Warning* Précisez le laps de temps (en minutes) pendant lequel la centrale va émettre la tonalité Warning avant le début d'un évènement de MES. Saisissez une valeur entre 1 et 30 minutes. La valeur par défaut est 10. Il n'y a pas d'indication d'avertissement particulière pour un évènement de MHS.

> Dans un système partitionné, la tonalité Warning est émise depuis la centrale et les sirènes intérieures attribuées à la (aux) partition(s) définie(s) dans l'évènement.

 Au début du Tempo Warning, la centrale active les sorties de type Attention MES auto.

 À la fin du laps de temps, la centrale arrête la tonalité Warning, active le système sans délai et désactive les sorties de type Attention MES auto.

*Tonalité Warning* Appuyez sur ▲ ou ▼ pour sélectionner Audible ou Silencieuse. Lorsque « Silencieuse » est sélectionné, la centrale n'émet pas de tonalité Warning pour l'évènement (même si le minuteur warning fonctionne encore).

> Si une tonalité warning provient de plusieurs évènements en même temps et que l'une des tonalités est définie sur « Audible », la tonalité sera audible.

#### **Editer Evènement**

Utilisez *Système – Calendrier MES – Editer Evènement* pour modifier les parties individuelles d'un évènement.

#### **Effacer Evènement**

Utilisez *Système – Calendrier MES – Effacer Evènement* pour supprimer un évènement.

#### **Ajout Exception**

Utilisez *Système – Calendrier MES – Ajout Exception* pour créer une exception. Pendant le laps de temps déterminé par l'exception, aucun évènement avec l'exception n'aura lieu. Lorsque vous ajoutez une exception, la centrale vous guide lors des étapes suivantes :

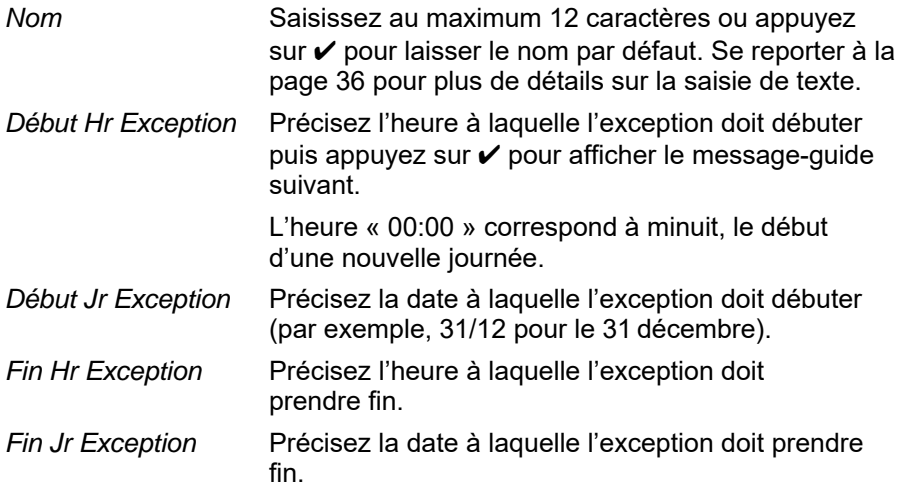

#### **Editer E Exception**

Utilisez Système – Calendrier MES – Editer Exception pour modifier les parties individuelles d'une e exception.

#### **Supp. E Exception**

Utilisez Système – Calendrier MES – Supp. Exception pour supprimer une exception.

#### **Report du calendrier M ES**

Pendant le tempo warning du calendrier MES, un utilisateur peut saisir son code d'accès sur la centrale (ou présenter un badge), puis exécuter l'une des actions suivantes :

- $\bullet$ Appuyez sur ◀ ou ▶ pour plus d'informations sur les partitions ou la partie du système sur le point d'être activées.
- $\bullet$ Appuyez sur *X* pour poursuivre l'évènement de MES.
- $\bullet$ Appuyez sur ✔ pour reporter la MES de 30 minutes. Notez que pour un système partitionné, l'utilisateur doit appartenir à la partition devant être activée.
- $\bullet$ Appuyez sur la to ouche pour acc céder au menu de MES afin d'activer une autre partition ou MES partielle qui n'est pas impliquée dans l' évènement de ME ES actuel. Notez que si l'utilisateur est attribué à une partition, cette partition peut commencer à être activée immédiatement.

Si un utilisateur reporte un évènement de MES, la centrale arrête le minuteur d'avertissement et reporte la MES de 30 minutes par rapport au début du minuteur d'avertissement. A ce moment-là, la centrale commence à nouveau le décompte du minuteur d'avertissement. L'utilisateur peut reporter une MES de cette manière au maximum trois fois. A l'issue du troisième report, la centrale met le système en service.

Notez que le report de la MES ne reporte pas les évènements de MHS.

#### **Défaut MES**

En cas de défaut qui empêche généralement la mise en service du système, un évènement du calendrier MES ne se produit pas. Avant le moment d'un évènement de MES, la centrale émet la tonalité warning du calendrier MES comme d'habitude, mais au moment de la MES, la centrale n'active pas le système. La centrale enreg gistre le défaut en tant que « défaut de MES ». Dans le même temps, la centrale active une sortie programmée de type Défaut de MES.

Notez que si l'installateur attribue l'option Isolation forcée à des zones, la centrale isolera ces zones si elles sont actives pendant un évènement de MES planifié.

## **Définition des contacts**

Les utilisateurs maîtres peuvent utiliser *Système – Contacts* pour modifier la Liste des contacts qui se compose de 12 contacts (appelés par défaut Destinataire A-L). Les contacts sont utilisés pour les communications sortantes, comme celles nécessaires aux rapports d'alarme par e-mail, message vocal ou SMS.

Chaque contact peut avoir les paramètres suivants : *Nom*, *N<sup>o</sup> tél 1*, *N<sup>o</sup> tél 2*, *Adresse e-mail* et *Adresse IP*.

#### **Remarque :**

- Vous ne pouvez pas modifier les contacts que l'installateur a utilisé pour les communications vers un Centre récepteur d'alarmes (CRA).
- Il est recommandé de consulter votre installateur avant de modifier la Liste des contacts, sauf si vous êtes sûr de ce que vous faites.

Pour modifier la Liste des contacts :

1. Sélectionnez *Système – Contacts*.

Les destinataires (contacts) sont listés :

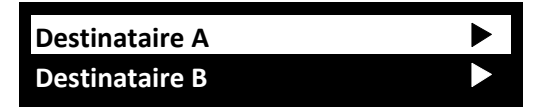

- 2. Appuyez sur  $\blacktriangle$  ou  $\nabla$  suivi de  $\nu$  pour sélectionner le destinataire que vous souhaitez modifier.
- 3. Appuyez sur  $\blacktriangle$  ou  $\nabla$  suivi de  $\nu$  pour sélectionner l'une des options suivantes :

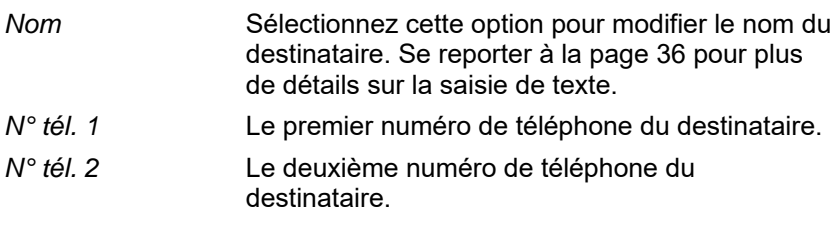

- *E-mail* L'adresse e-mail du destinataire.
- *Adresse IP* L'adresse IP du destinataire.

Appuyez sur ✔ quand vous avez terminé de modifier le paramètre, puis sélectionnez si besoin un autre paramètre à modifier.

4. Appuyez plusieurs fois sur **X** pour quitter.

## **Modification des sorties**

Les utilisateurs maîtres et administrateurs peuvent utiliser *Système – Editer sorties* pour modifier les heures d'activation et de désactivation des sorties que l'installateur a configurées comme « Définies par l'utilisateur ».

**Remarque :** Les utilisateurs maîtres, administrateurs, normaux et de partition peuvent activer ou désactiver à tout moment les sorties définies par l'utilisateur (voir page 70).

Pour modifier une sortie :

1. Sélectionnez *Système – Editer sorties*.

L'écran affiche les sorties définies par l'utilisateur. Par exemple :

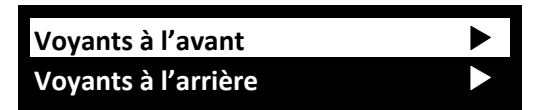

- 2. Appuyez sur  $\triangle$  ou  $\nabla$  suivi de  $\nabla$  pour sélectionner la sortie que vous souhaitez modifier.
- 3. Appuyez sur  $\triangle$  ou  $\nabla$  suivi de  $\nu$  pour sélectionner le paramètre à modifier :
	- *Nom* Vous pouvez modifier le nom de la sortie. Se reporter à la page 36 pour plus de détails sur la saisie de texte.
	- *Mémo* Utilisez ▲ ou ▼ suivi de ✔ pour sélectionner Oui ou Non. Lorsqu'elle est réglée sur Non, la sortie change d'état lorsqu'elle est activée, puis retourne à l'état normal après la période spécifiée par *Heure On* (voir ci-dessous). Lorsqu'elle est réglée sur Oui, la sortie change d'état chaque fois qu'un utilisateur fait fonctionner la sortie, ou en fonction d'un calendrier s'il est spécifié *Heure On*, *Heure Off* et *Jours* (voir ci-dessous).

#### *Heure On / Heure Off / Jours*

Si Mémo est réglé sur Non, utilisez *Heure On* pour spécifier le nombre de secondes pendant lesquelles vous souhaitez que la sortie reste active. Si vous indiquez zéro seconde, la sortie ne fonctionnera pas.

#### *Options du menu utilisateur*

 Vous pouvez utiliser *Heure On*, *Heure Off* et *Jours* pour spécifier un calendrier afin que la sortie soit automatiquement activée et désactivée. Utilisez *Heure On* et *Heure Off* pour spécifier l'heure d'activation et de désactivation de la sortie. Utilisez *Jours* pour spécifier les jours de la semaine pendant lesquels vous souhaitez que la sortie fonctionne (utilisez  $\triangle$  ou  $\nabla$  pour afficher chaque jour, puis  $\triangleright$  ou  $\blacktriangleleft$  pour choisir Oui ou Non).

**Remarque :** Si un utilisateur active la sortie alors qu'elle est désactivée, la sortie reste activée jusqu'à ce que la centrale atteigne la prochaine heure off. Si un utilisateur désactive la sortie alors qu'elle est activée, la sortie est désactivée jusqu'à ce que la centrale atteigne la prochaine heure on.

 Quittez *Heure On*, *Heure Off* et *Jours* sans entrer de valeurs si vous souhaitez que la sortie agisse comme un simple commutateur on/off.

Appuyez sur ✔ lorsque vous avez terminé de modifier *Heure On / Heure Off / Jours.*

### **Gestion des télécommandes**

Les utilisateurs maîtres et administrateurs peuvent utiliser *Système – Télécommandes* pour définir les fonctions pouvant être exécutées à l'aide de télécommandes. Le menu *Système – Télécommandes* contient les options suivantes (se reporter aux sections suivantes pour plus d'informations) :

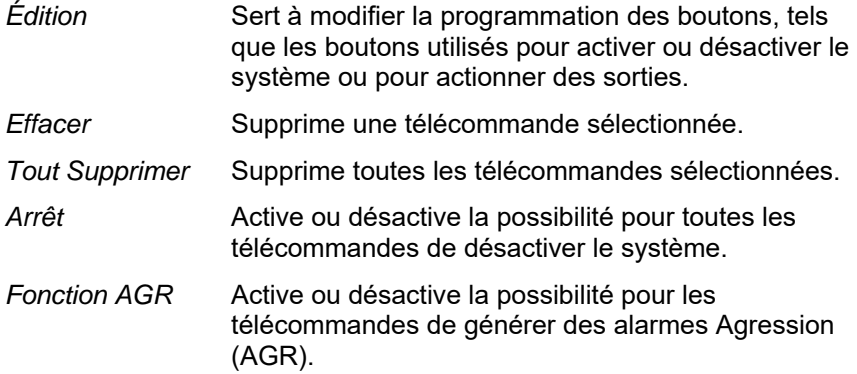

#### **Modification de la programmation des boutons**

Vous pouvez utiliser *Système – Télécommandes – Edition* pour reprogrammer les boutons d'une télécommande une voie, ou le bouton « \* » d'une télécommande deux voies, après attribution des périphériques à un utilisateur.

Il est possible de programmer un bouton pour :

- Activer une MES partielle sélectionnée (système à MES partielle uniquement).
- Activer une MES partielle d'une partition (système partitionné uniquement).
- Actionner une sortie configurée comme « Définie par l'utilisateur » par l'installateur.
- Activer la MES totale du système entier (télécommande une voie uniquement).
- Désactiver tout le système (télécommande une voie uniquement).
- Activer la MES totale d'une partition (système partitionné, télécommande une voie uniquement).
- Désactiver la MES totale d'une partition (système partitionné, télécommande une voie uniquement).

#### **Remarque pour les télécommandes une voie :**

- Si vous possédez un système à MES partielle (non partitionné), vous ne pouvez pas reprogrammer le bouton de mise hors service.
- Si vous avez un système partitionné, le bouton de mise hors service peut uniquement servir à désactiver une partie des ou toutes les partitions attribuées à l'utilisateur.

Pour reprogrammer les boutons sur une télécommande :

1. Sélectionnez *Système – Télécommandes – Edition.*

L'écran suivant s'affiche :

 **Presser bouton** 

#### 2. **SOIT :**

a) Appuyez sur le bouton de la télécommande que vous souhaitez reprogrammer. Maintenez le bouton enfoncé jusqu'à ce le voyant de transmission clignote.

**OU** (si vous n'avez pas la télécommande) :

- a) Appuyez sur ✔ à l'invite « Presser bouton ».
- b) Utilisez  $\triangle$  ou  $\nabla$  suivi de  $\nabla$  pour sélectionner la télécommande que vous souhaitez reprogrammer.
- c) Utilisez  $\triangle$  ou  $\nabla$  suivi de  $\nabla$  pour sélectionner le bouton que vous souhaitez reprogrammer (si vous pouvez en sélectionner plusieurs).
- 3. Utilisez  $\triangle$  ou  $\nabla$  suivi de  $\nabla$  pour choisir la fonction à attribuer au bouton :

#### *Pas d'action*

Pas d'action du bouton.

*MES Partielle* 

(Télécommande deux voies uniquement.) Pour activer partiellement B/C/D (système à MES partielle), ou pour activer partiellement la partition affectée à la télécommande (système partitionné). Pour un système à MES partielle, appuyez sur  $\vee$  puis utilisez  $\triangle$  ou  $\nabla$  suivi de Y pour sélectionner la MES partielle.

#### *Marche/Arrêt*

(Télécommande une voie uniquement.) Pour activer ou désactiver le système. Choisissez *Marche* ou *Arrêt*, puis utilisez  $\triangle$  ou  $\nabla$  suivi de  $\nabla$  pour sélectionner le mode d'activation/de désactivation :

- Arrêt Total Désactive toutes les partitions auxquelles l'utilisateur appartient.
- Arrêt Partitions Désactive les partitions sélectionnées auxquelles l'utilisateur appartient. Après avoir sélectionné cette option, utilisez  $\blacktriangle$  ou  $\nabla$  pour défiler parmi les partitions et utilisez  $\blacktriangleright$  ou  $\blacktriangleleft$  pour déterminer si la partition doit être désactivée par le bouton. Appuyez sur v lorsque vous avez terminé.
- Marche Partielle (système partitionné) Active partiellement toutes les partitions auxquelles l'utilisateur appartient.
- Partitions (système partitionné) Active entièrement ou partiellement les partitions sélectionnées auxquelles l'utilisateur appartient. Après avoir sélectionné cette option, utilisez  $\triangle$  ou  $\nabla$  pour défiler parmi les partitions et utilisez  $\blacktriangleright$  ou  $\blacktriangleleft$  pour sélectionner Non (pas de MES partition), Totale (activer entièrement la partition) ou Partielle (activer partiellement la partition). Appuyez sur v lorsque vous avez terminé.
- Marche Totale (système partitionné) Active entièrement toutes les partitions auxquelles l'utilisateur appartient.
- MES totale (système à MES partielle) Met en service l'ensemble du système.
- MES partielle B/C/D (système à MES partielle) Met en service seulement B, C ou D.

**Remarque :** Si vous choisissez MHS, demandez à votre installateur si le minuteur d'entrée doit s'écouler avant qu'un utilisateur puisse mettre hors service à l'aide d'une télécommande.

- Sortie Pour actionner une sortie définie par l'utilisateur. Utilisez **▲** ou  $\blacktriangledown$  suivi de  $\blacktriangledown$  pour sélectionner la sortie, puis utilisez  $\blacktriangle$ ou  $\blacktriangledown$  suivi de  $\blacktriangledown$  pour sélectionner le mode de sortie :
	- On Actionne la sortie.
	- Off Arrête la sortie.
	- Alternat Change l'état de la sortie à chaque pression sur le bouton.
- 4. Appuyez plusieurs fois sur **x** pour quitter.

#### **Suppression de télécommandes**

Vous pouvez être amené à supprimer une télécommande si elle a été perdue ou pour la réaffecter à un autre utilisateur. Vous devez supprimer une télécommande avant de pouvoir la réaffecter à un autre utilisateur.

Le menu *Système – Télécommandes* offre deux options pour supprimer des télécommandes :

*Effacer* Cela vous permet de supprimer une télécommande spécifique (voir ci-dessous). *Tout Supprimer* Cela supprime toutes les télécommandes enregistrées

par le système. N'utilisez cette option que si vous êtes sûr de vouloir supprimer toutes les télécommandes.

Pour supprimer une télécommande spécifique :

1. Sélectionnez *Système – Télécommandes – Effacer*.

L'écran suivant s'affiche :

#### **Presser bouton**

2. Appuyez sur le bouton de la télécommande que vous souhaitez supprimer. Sinon, si vous n'avez pas la télécommande, appuyez sur ✔, puis utilisez ▲ ou ▼ pour sélectionner la télécommande, suivi de Y.

L'écran suivant s'affiche :

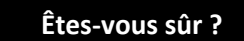

3. Appuyez sur ✔ pour supprimer la télécommande.

#### **Activation ou désactivation de la mise hors service**

Vous pouvez utiliser *Système – Télécommandes – MHS* pour activer ou désactiver la capacité de toutes les télécommandes à mettre le système hors service. Par défaut, les télécommandes peuvent mettre le système hors service, mais vous pouvez modifier ce paramètre pour des raisons de sécurité.

Après avoir sélectionné *MHS*, utilisez ▲ ou ▼ pour sélectionner *OUI* ou *NON*, suivi de ✔.

Le fait de désactiver la *MHS* n'affecte pas la capacité des télécommandes à mettre le système en service.
### **Activation ou désactivation des fonctions AGR**

Vous pouvez utiliser *Système – Télécommandes – Fonction AGR* pour activer ou désactiver la capacité d'une télécommande deux voies à générer des alarmes Agression (AGR).

**Remarque :** L'installateur doit d'abord activer cette fonctionnalité en configurant le mode de confirmation « Basique ». Dans cette configuration, le système ne satisfait plus à BS8243 ou DD243.

Après avoir sélectionné *Fonction AGR*, utilisez ▲ ou ▼ pour sélectionner OUI ou NON, suivi de  $\checkmark$ .

Se reporter à la page 19 pour plus de détails sur la génération d'une AGR à l'aide d'une télécommande deux voies.

### **Réglage du volume du haut-parleur de la centrale**

Les options suivantes dans le menu *Système – Configuration du volume* vous permettent de régler le volume du haut-parleur de la centrale (voir Figure 1) :

*Volume de parole* Définit le volume de la parole reçu via le transmetteur vocal deux voies de la centrale. Le destinataire d'un message vocal depuis la centrale peut choisir de parler via le haut-parleur de la centrale.

*Volume message* Définit le volume de lecture d'un mémo vocal (page 16).

**Remarque :** l'installateur peut régler le volume du haut-parleur de la centrale (utilisé pour les alarmes).

### **Démarrage d'un téléchargement**

Les utilisateurs maîtres peuvent utiliser *Système – Téléchargement* pour établir une connexion vers le logiciel de téléchargement de l'installateur, via une connexion mobile ou le réseau Ethernet. L'installateur peut utiliser Téléchargement pour configurer votre système d'alarme.

Selon la manière dont l'installateur a configuré votre système, vous pouvez être amené à utiliser *Système – Téléchargement* pour démarrer la connexion vers Téléchargement. Sinon, l'installateur peut établir la connexion, mais cela vous oblige à activer *Système – Fonctions – Accès Distant* (page 55).

Pour démarrer la connexion :

1. Sélectionnez *Système – Téléchargement.*

L'écran suivant s'affiche :

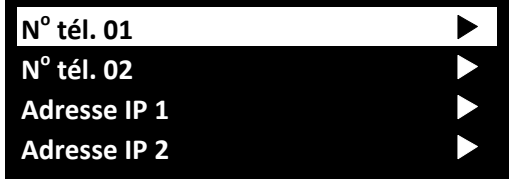

2. Appuyez sur  $\triangle$  ou  $\nabla$  pour choisir N° tél. 01, N° tél. 02, Adresse IP 1 ou Adresse IP 2 (sur les consignes de votre installateur), puis appuyez sur Y. Il n'est pas nécessaire de connaître les vrais numéros de téléphone ou adresses IP.

 La centrale affiche ce qui suit, suivi d'une série de messages de progression :

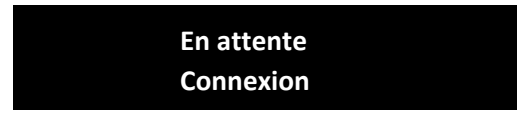

 Votre système est peut-être connecté au Téléchargement depuis un certain temps.

Appuyez sur X si vous décidez d'abandonner le téléchargement.

3. Lorsque l'installateur a terminé et que la connexion est coupée, l'écran revient à l'écran de veille standard.

# **Activation/désactivation des sorties**

Les utilisateurs maîtres et administrateurs peuvent utiliser *Sorties On/Off* pour activer ou désactiver les sorties que l'installateur a configurées comme « Définies par l'utilisateur »comme suit :

1. Sélectionnez *Sorties On/Off*.

L'écran affiche les sorties qui vous sont réservées. Par exemple :

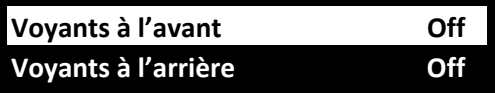

Chaque ligne indique si la sortie est actuellement en ou hors service.

- 2. Appuyez sur  $\triangle$  ou  $\nabla$  pour sélectionner la sortie.
- 3. Appuyez sur ▶ ou ◀ pour activer ou désactiver la sortie. Les sorties actionnées par radio peuvent mettre quelques secondes à changer d'état.
- 4. Appuyez plusieurs fois sur **X** pour quitter.

# **Utilisation des options Infos Système**

Si vous êtes un utilisateur maître ou administrateur, vous pouvez utiliser l'option *Infos Système* pour trouver des informations sur le système que vous utilisez. Le menu *Infos Système* contient les options suivantes :

*Centrale* Cela indique :

- Le modèle de centrale (i-on Style).
- Le numéro de version du logiciel (firmware) de la centrale.
- Les langues installées et leurs versions.
- Si la centrale est en mode partitionné ou MES partielle.
- *Transmetteurs* Cela donne des informations sur la connexion Ethernet ou RTC de la centrale et le module de communication connecté éventuellement installé. Si besoin, contactez votre installateur pour plus de détails sur les informations affichées (comme indiqué dans le Manuel technique).

Pour utiliser l'option *Infos Système* :

1. Sélectionnez *Infos Système*.

L'écran suivant s'affiche :

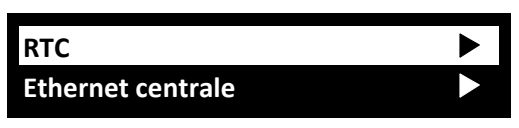

- 2. Appuyez sur  $\triangle$  ou  $\nabla$  suivi de  $\nabla$  pour sélectionner l'option souhaitée.
- 3. Le cas échéant, appuyez sur  $\triangle$  ou  $\nabla$  suivi de  $\nabla$  pour sélectionner la sous-option.
- 4. Le cas échéant, appuyez sur ▶ ou ◀ pour afficher d'autres informations.
- 5. Appuyez plusieurs fois sur  $x$  pour quitter.

#### **Eaton Cooper Sécurité SAS**

PEE – rue Beethoven, 63204 Riom France www.cooperfrance.com

Service après-vente (France) Tél. : +33 (0) 820 867867, 08h30 à 17h00 du lundi au vendredi E-mail : sales@cooperfrance.com

#### **Eaton Industries Belgium bvba-sprl**

Industrialaan 1, 1702 Groot-Bijgaarden Belgium www.coopersafety.be T: +32 (0)27198800 E:tsbelux@eaton.com

Réf. publication 12702945 29 août 2016